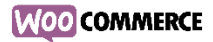

# Introduction à**MOO COMMERCE TATKIS**

# Table des matières

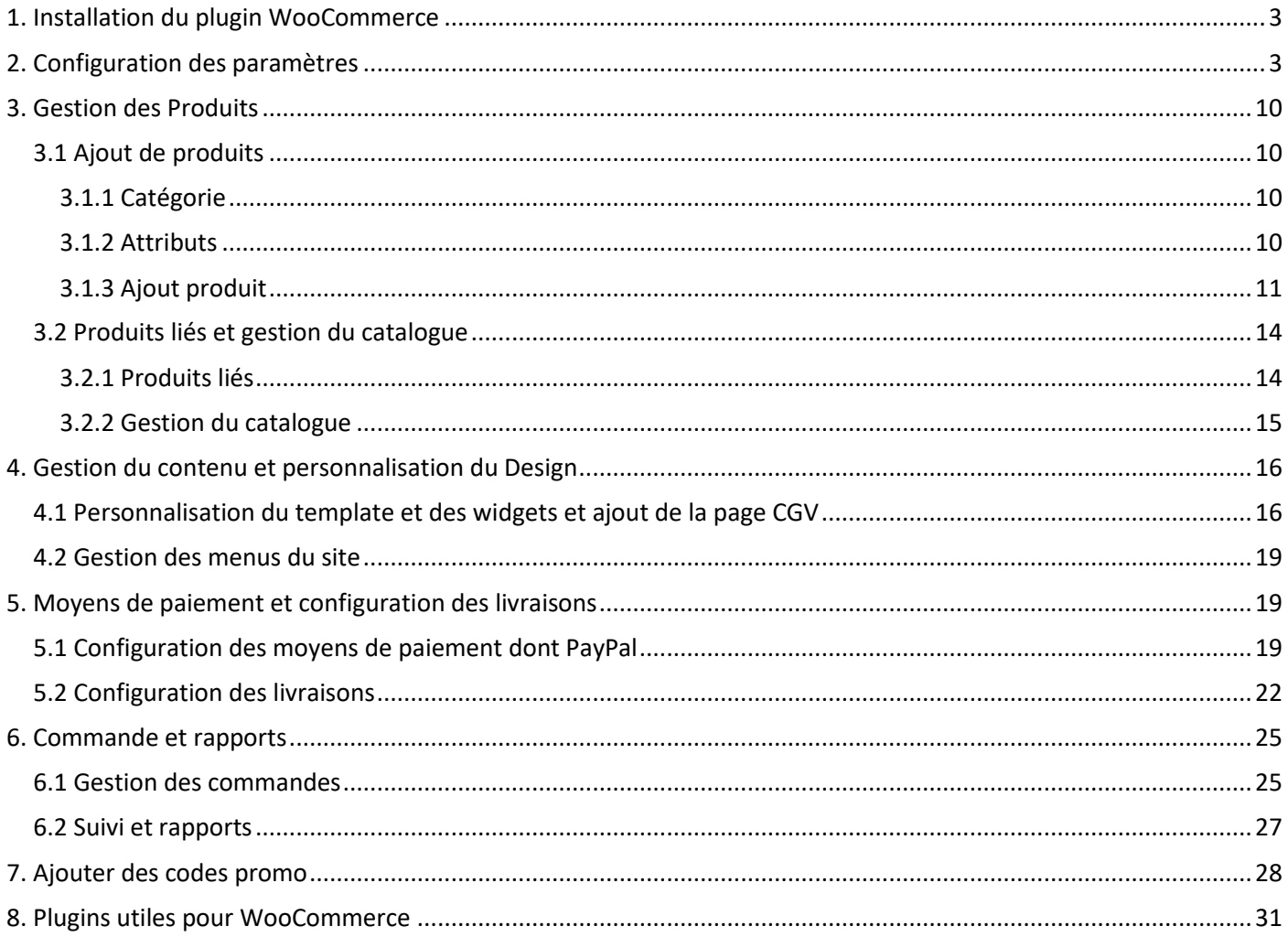

# <span id="page-2-0"></span>1. Installation du plugin WooCommerce

- 1) Installer Wordpress
- 2) Installer WooCommerce et l'activer

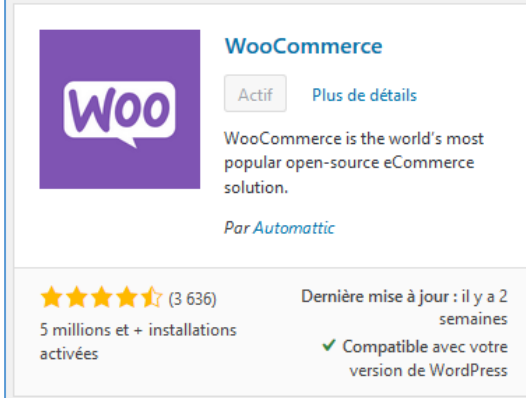

WooCommerce va automatiquement créer les pages nécessaires pour le bon fonctionnement de la plateforme d'E-Commerce (Boutique, Mon Compte, Panier, validation de la commande)

# <span id="page-2-1"></span>2. Configuration des paramètres

Configuration des options générales du site (sous WooCommerce  $\rightarrow$  réglages)

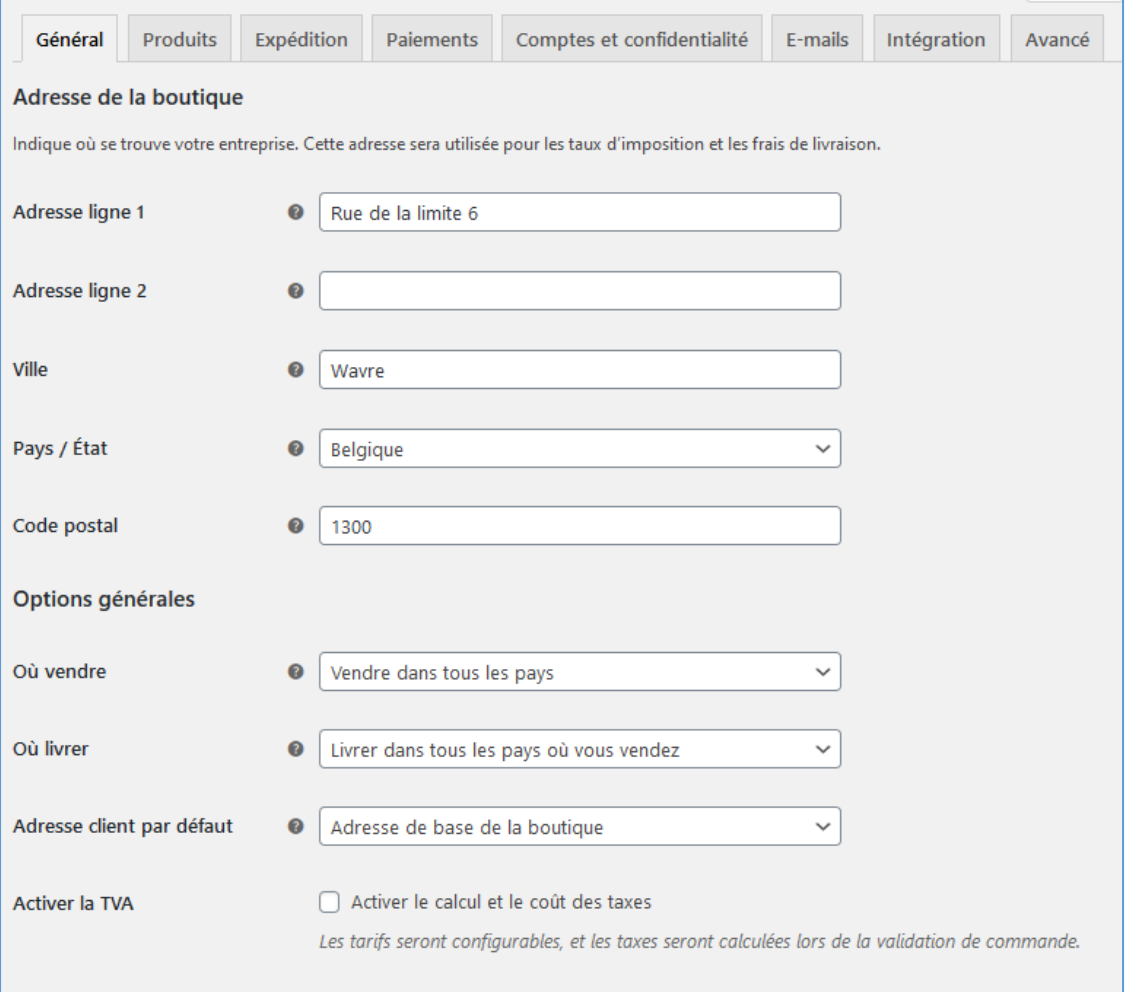

Plus d'information pour le calcul de la TVA : [https://docs.woocommerce.com/document/configuration-des](https://docs.woocommerce.com/document/configuration-des-taxes-dans-woocommerce/)[taxes-dans-woocommerce/#](https://docs.woocommerce.com/document/configuration-des-taxes-dans-woocommerce/)

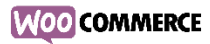

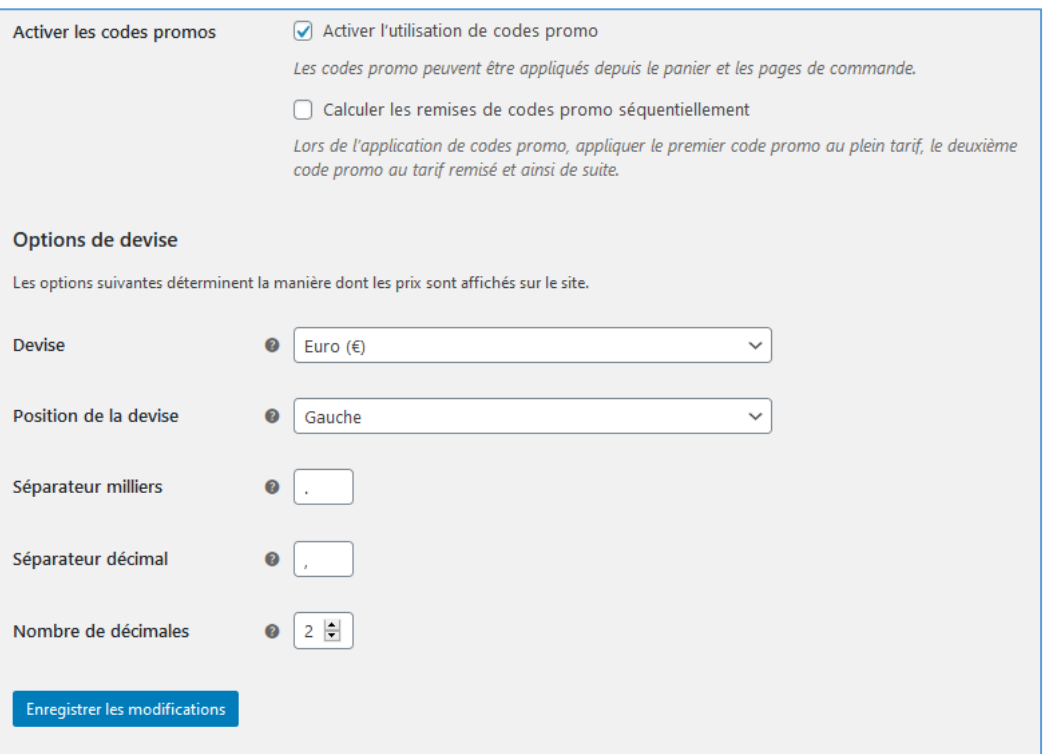

4

# Produits : (Définition des unités de mesure, et option sur les « avis »)

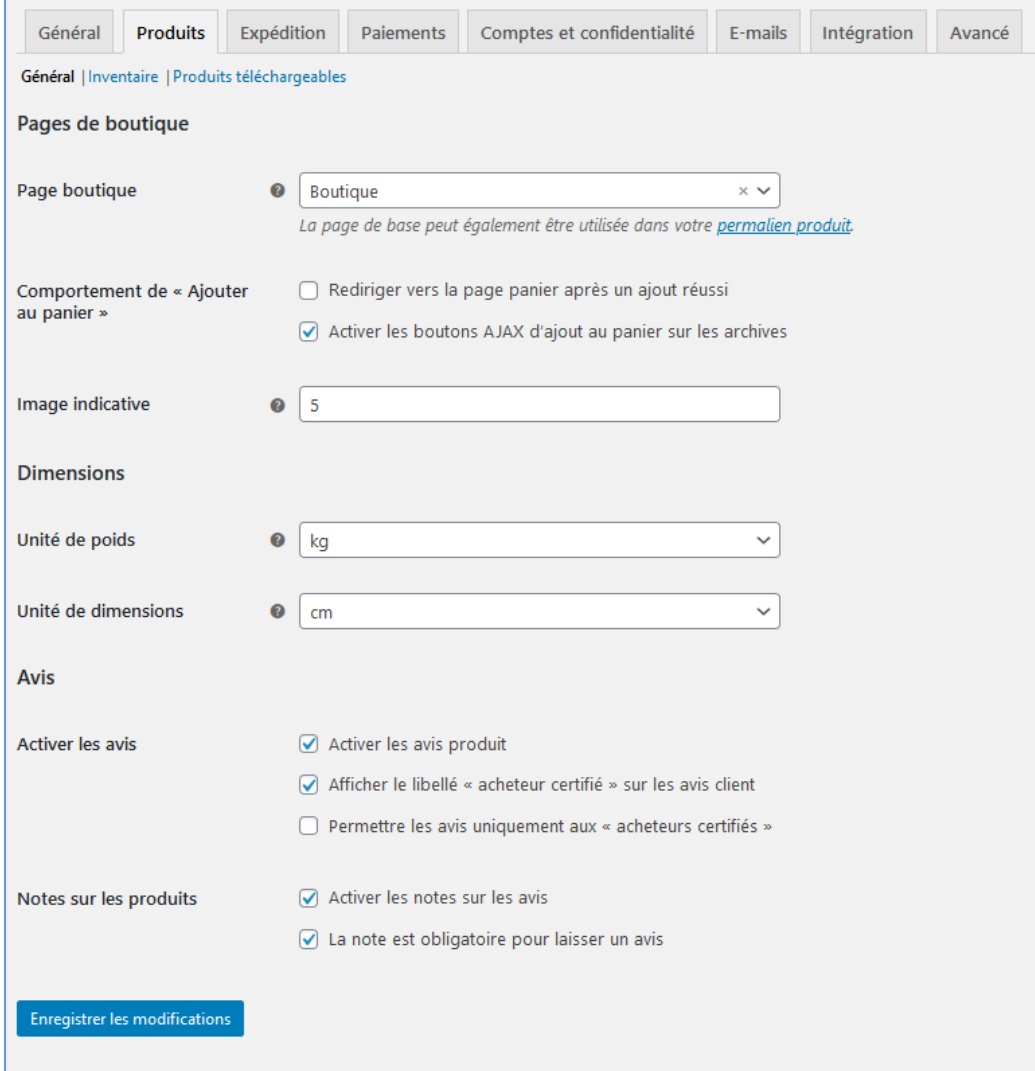

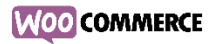

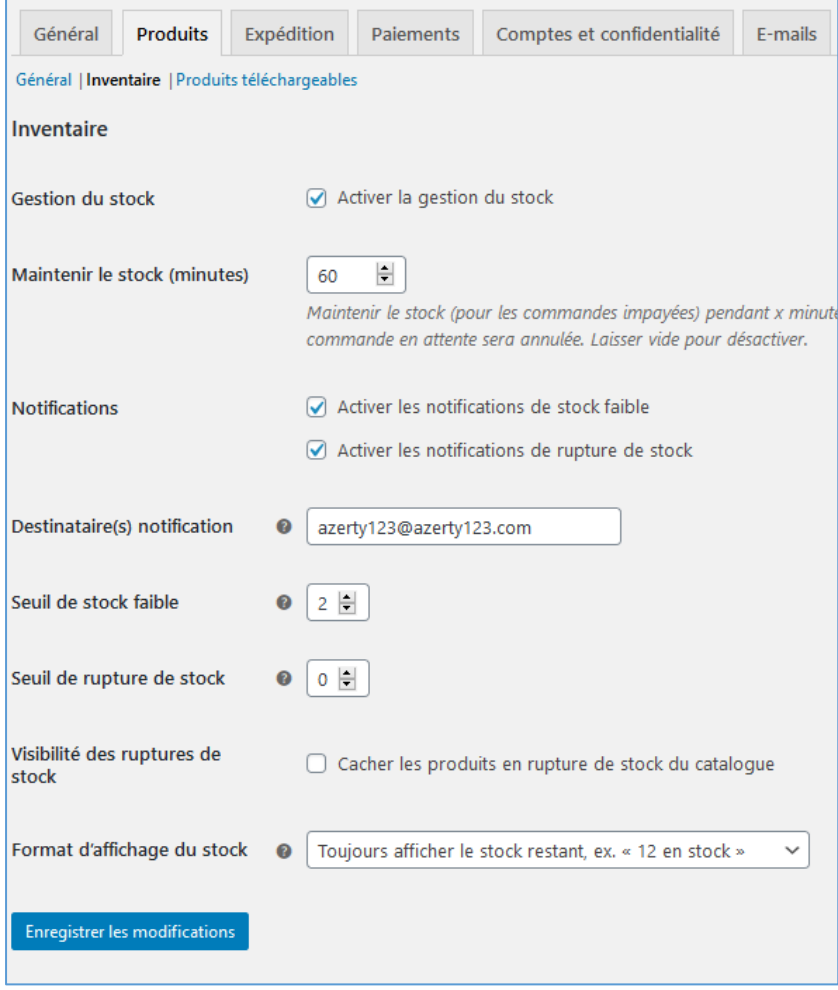

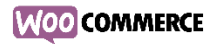

Enregistrer les modifications

### Méthode de livraison sous « expédition » (voir plus loin)

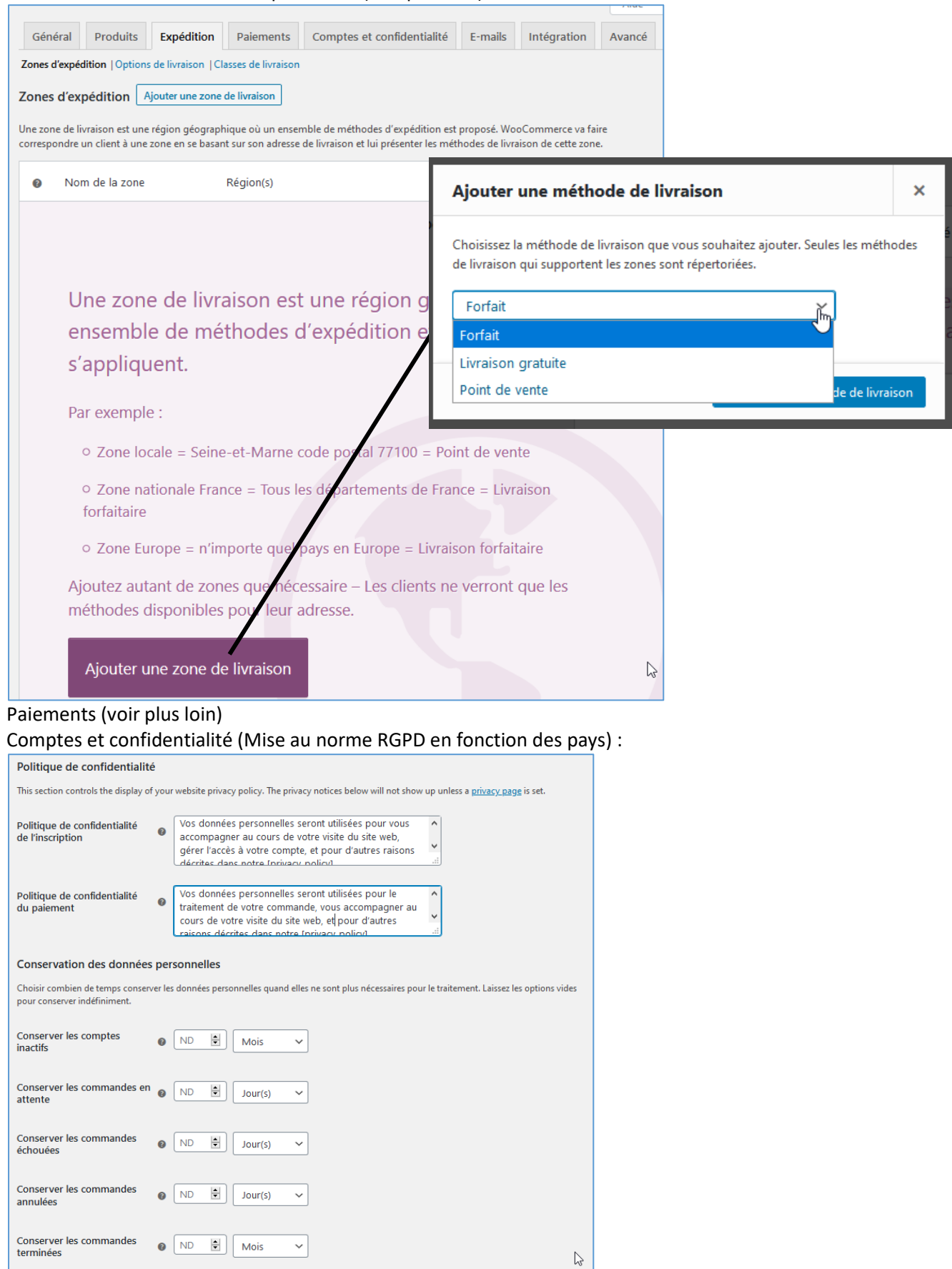

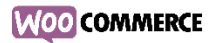

7

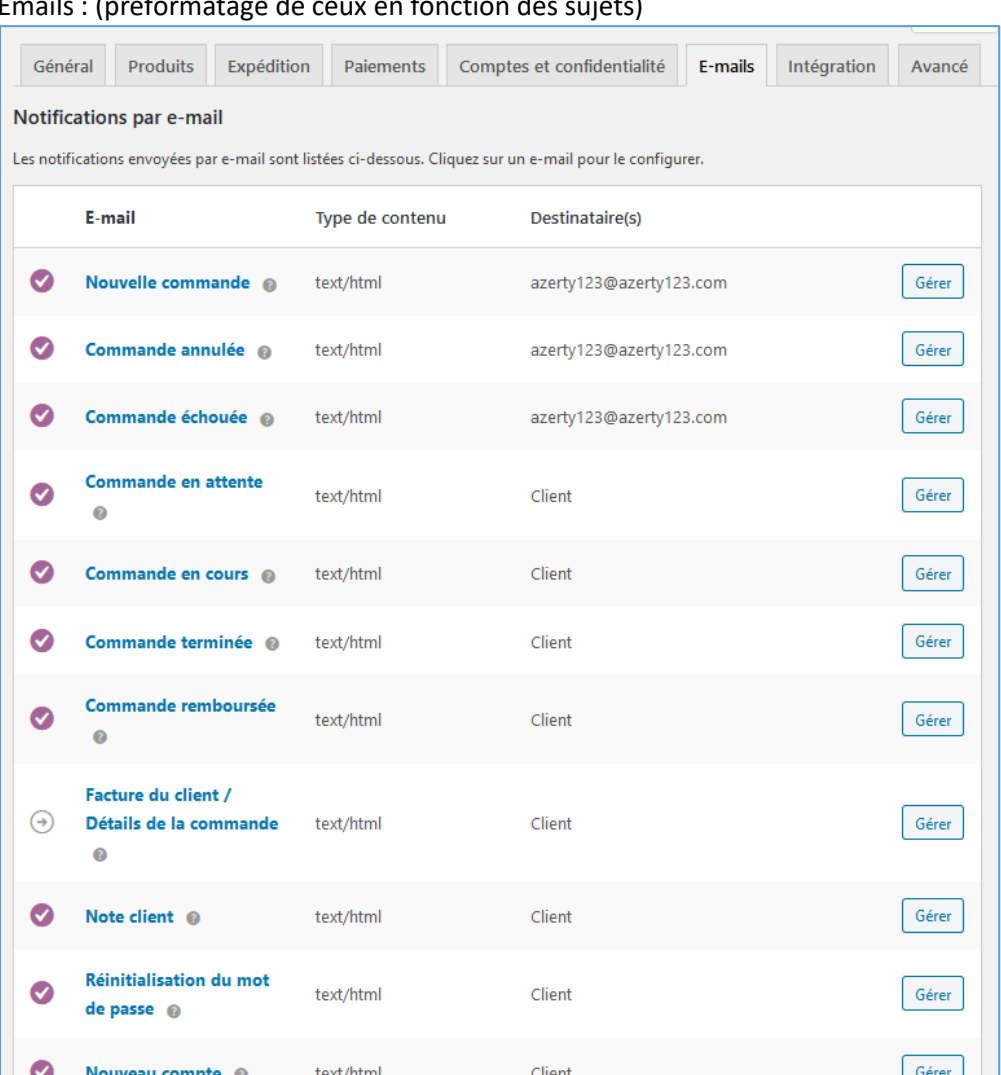

### Emails : (préformatage de ceux en fonction des sujets)

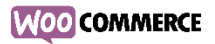

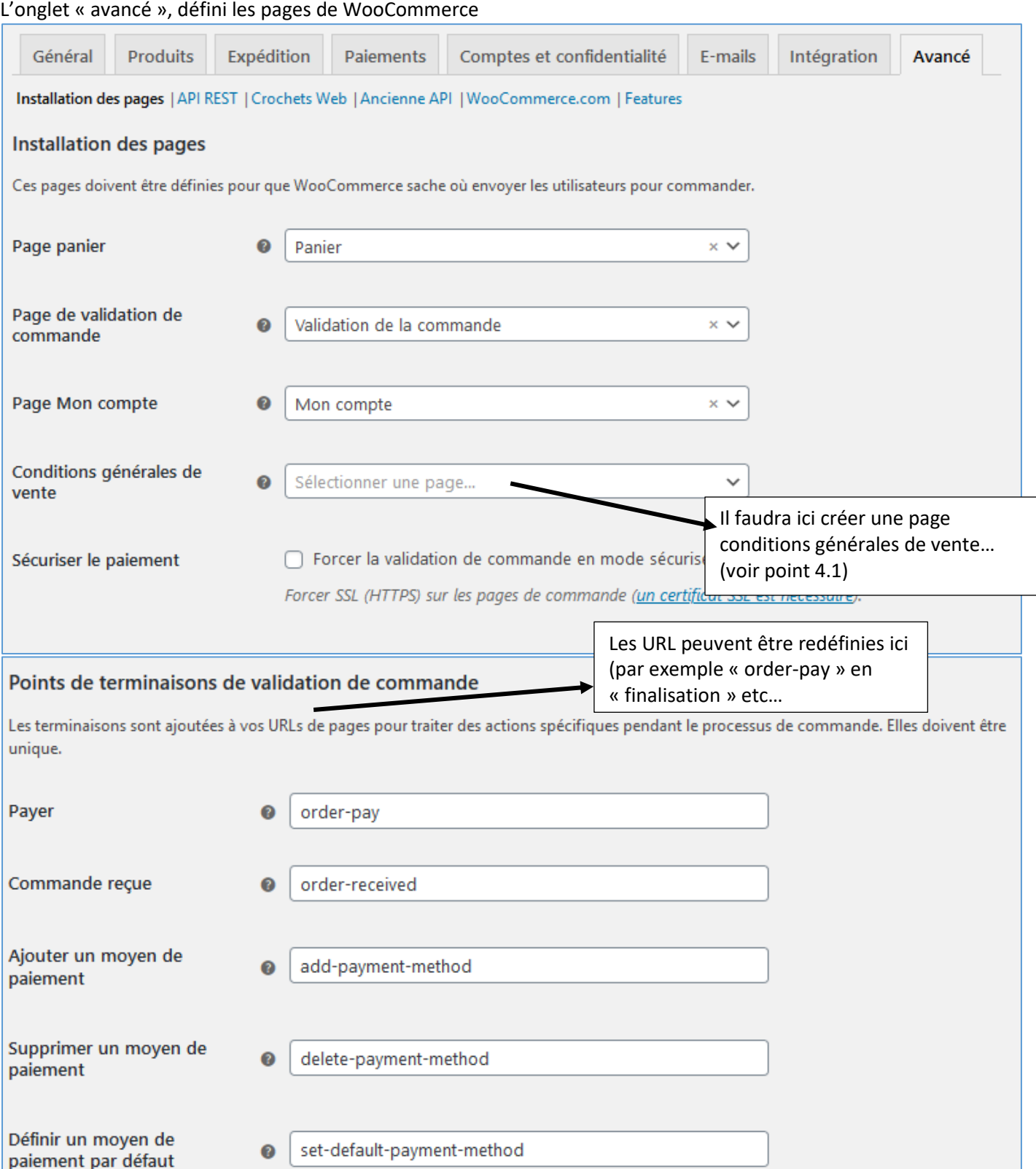

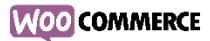

# Terminaisons du compte

Les terminaisons sont ajoutées à vos URLs de pages pour traiter des actions spécifiques sur les pages du compte. Elles doivent être uniques et peuvent être laissées vides pour désactiver la terminaison.

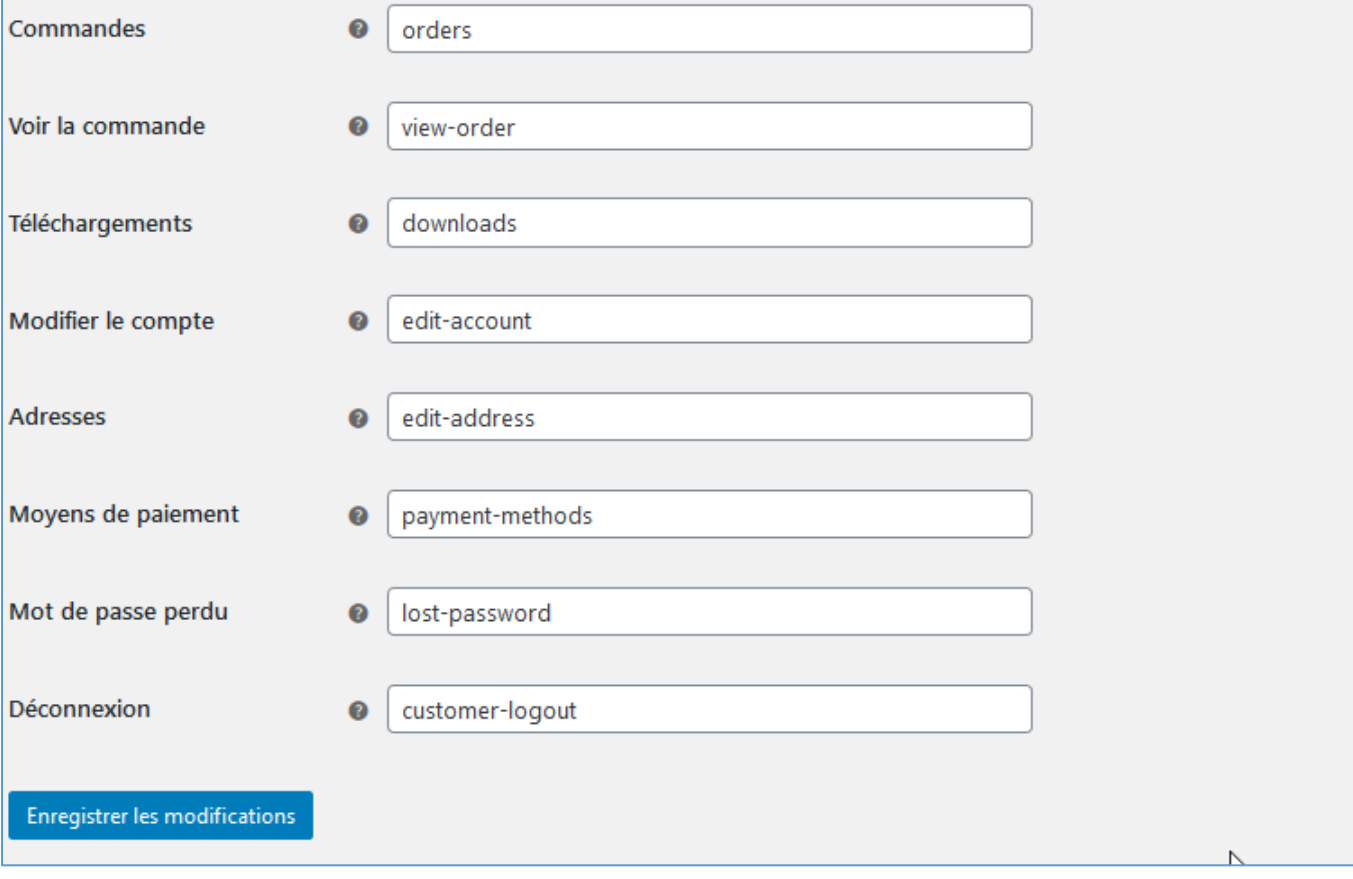

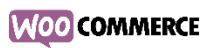

<span id="page-9-2"></span><span id="page-9-1"></span><span id="page-9-0"></span>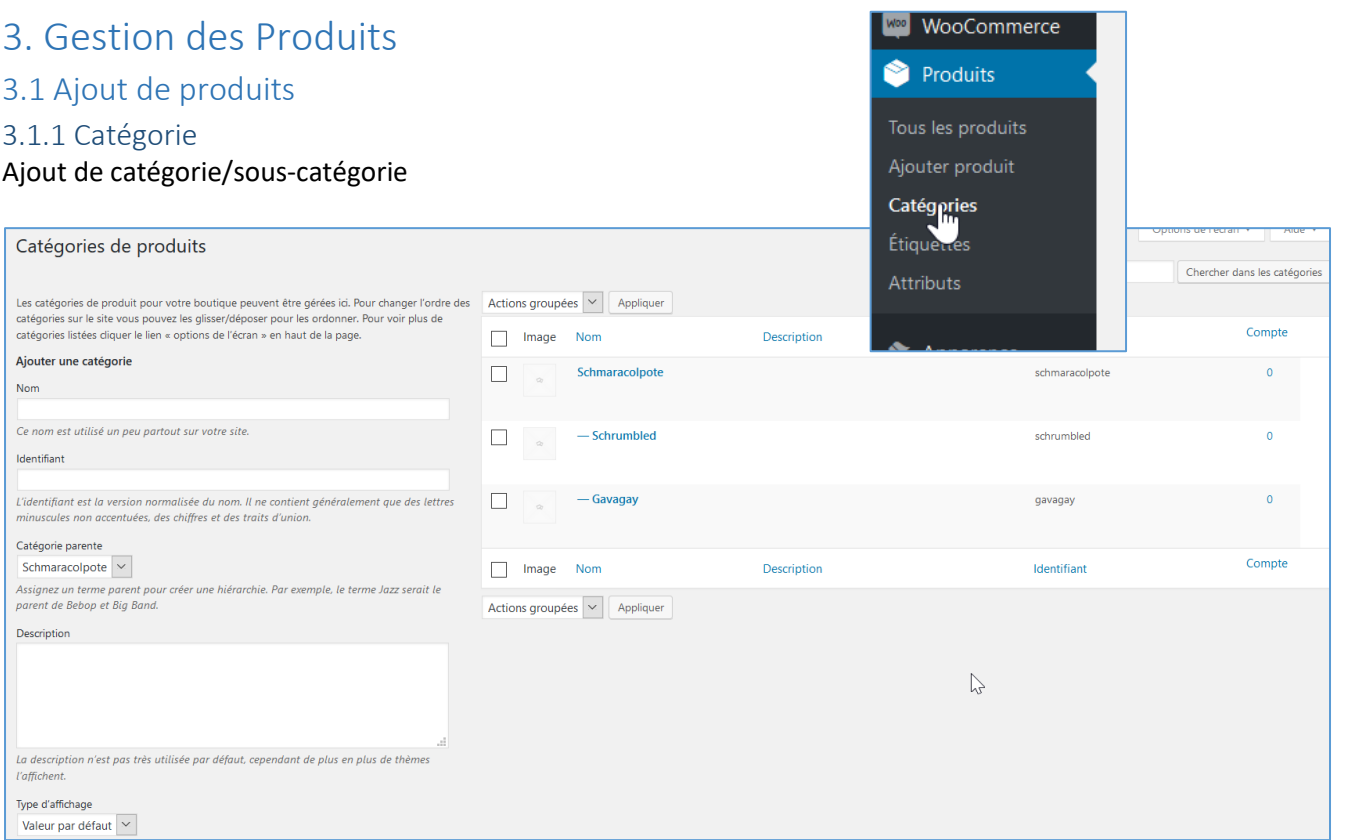

# <span id="page-9-3"></span>3.1.2 Attributs

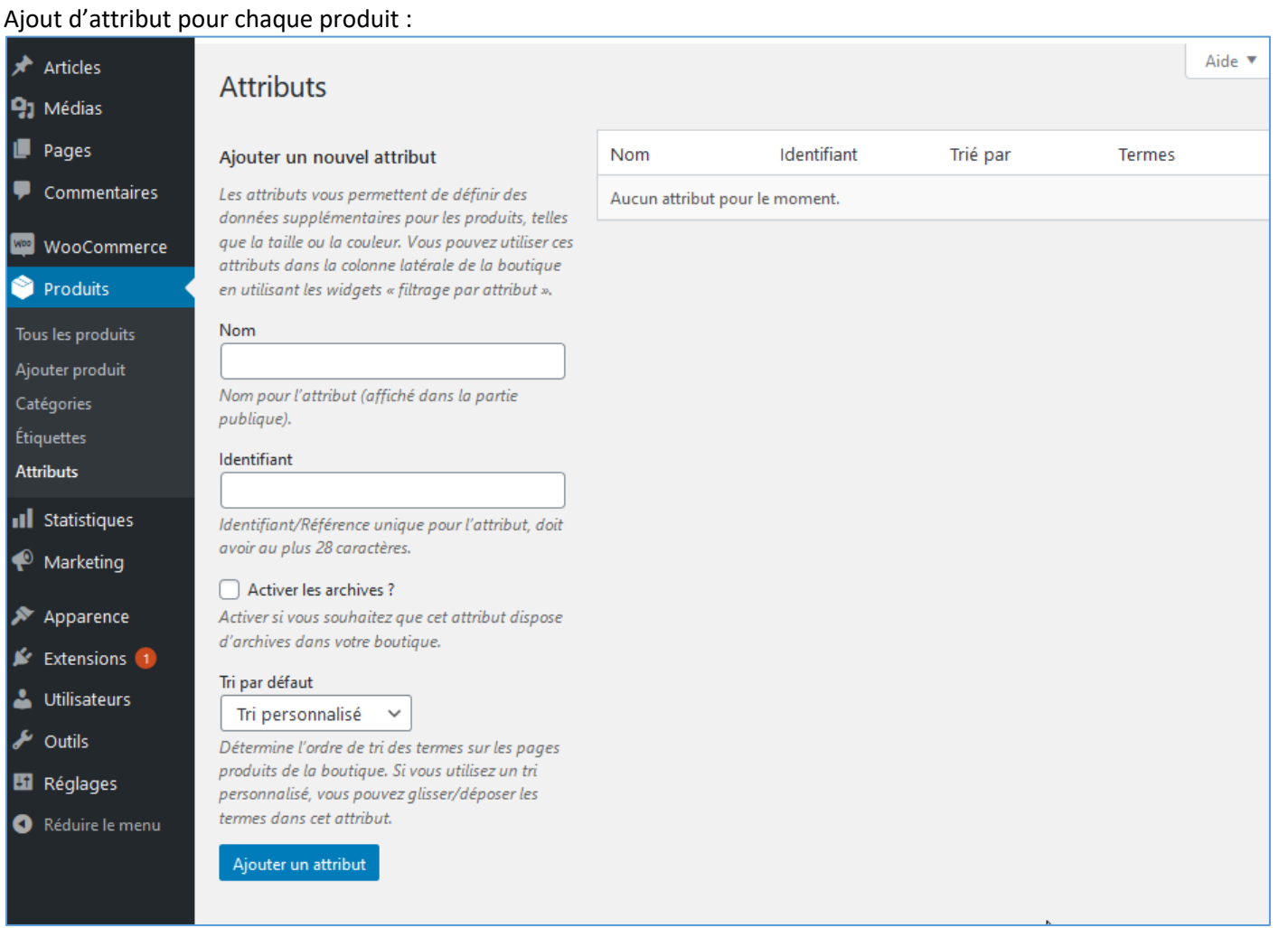

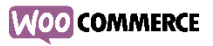

<span id="page-10-0"></span>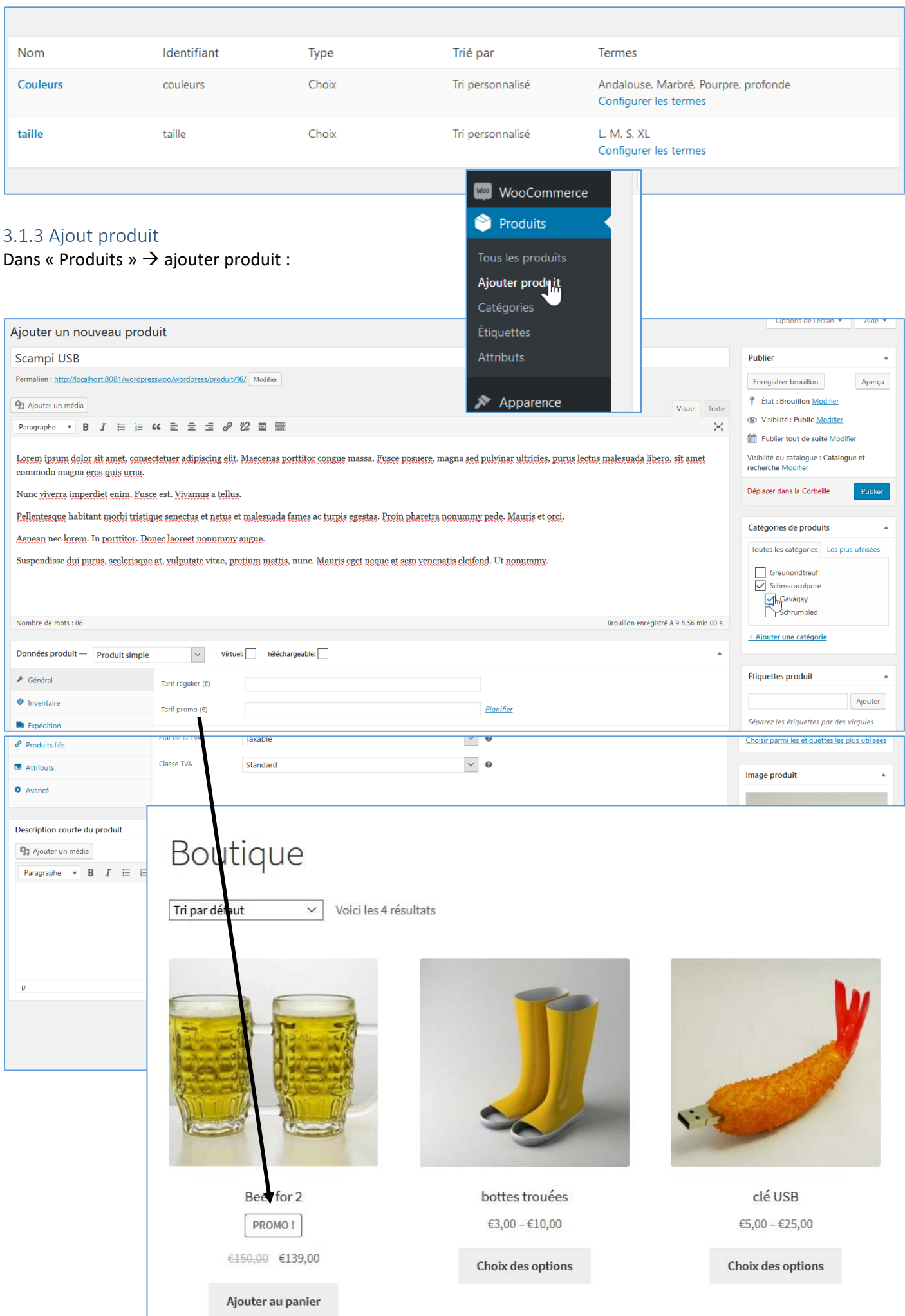

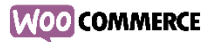

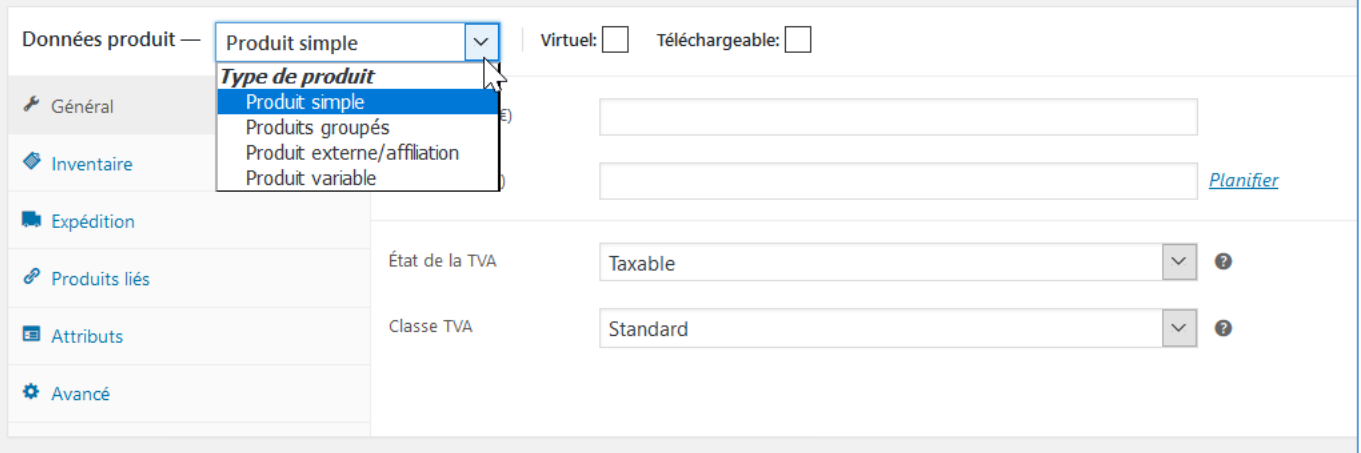

- Produit simple
- Produits groupés = pack
- Produit externe = lien vers un site partenaire (pas possible de les acheter chez nous)
- Produit variable = permet de créer des variations de produits

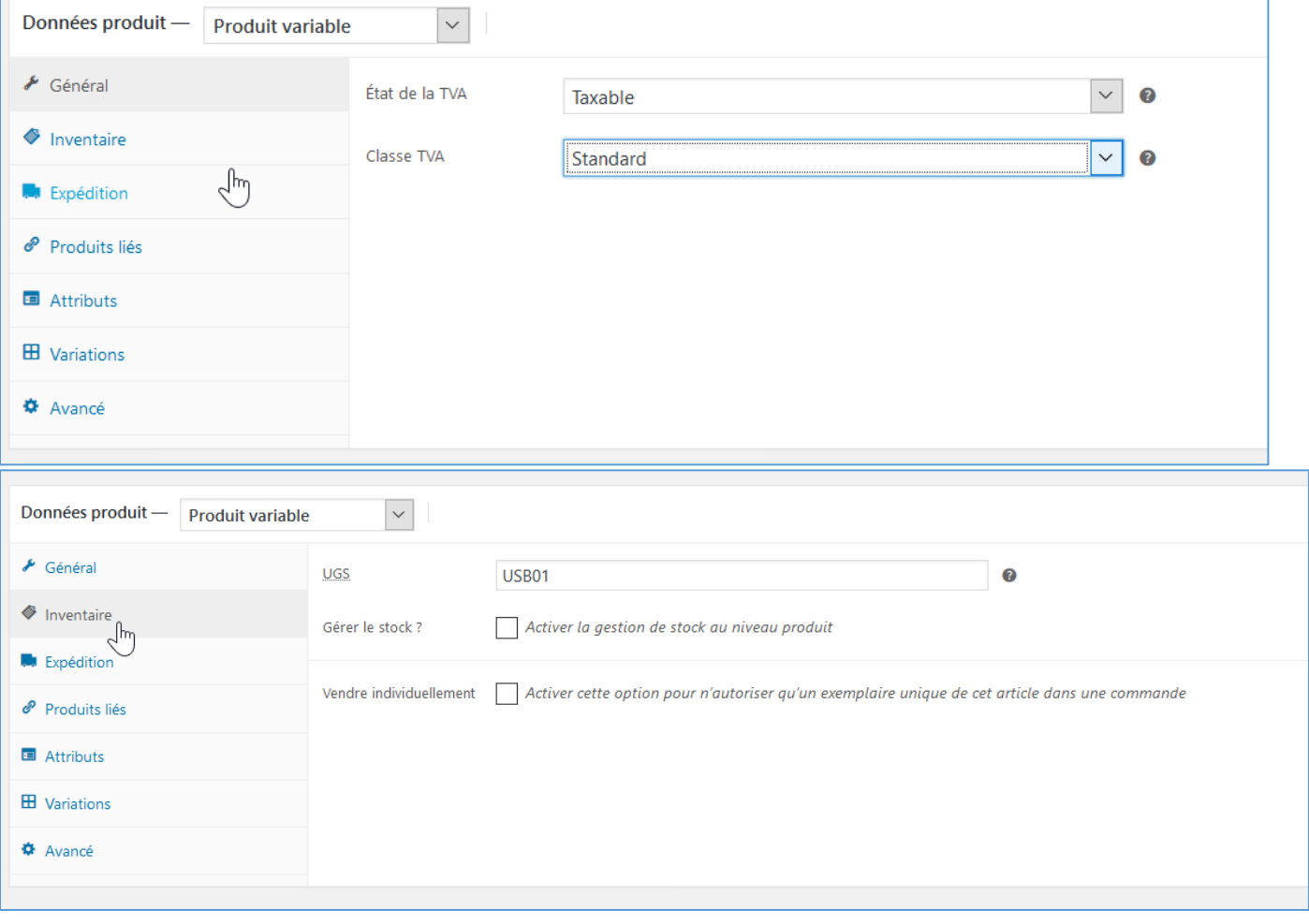

# **WOO** COMMERCE

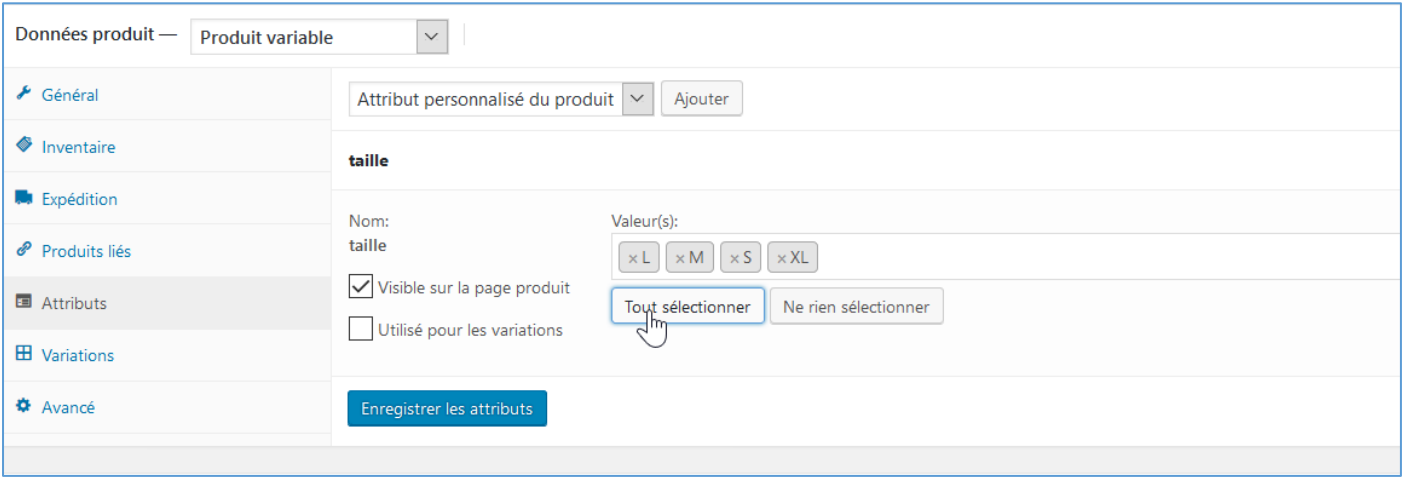

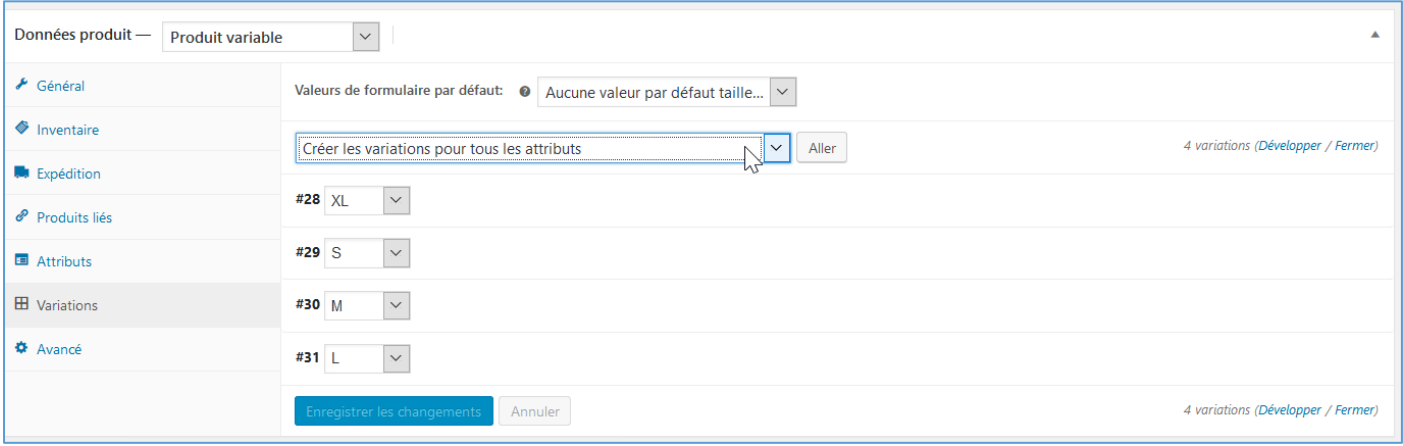

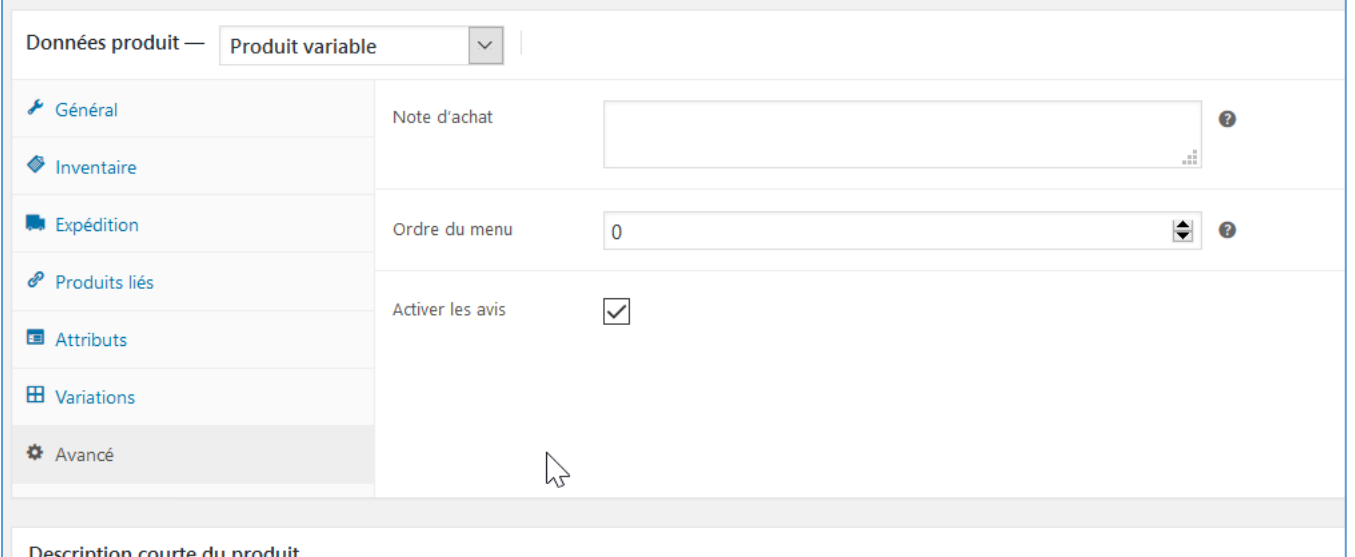

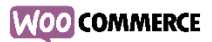

# <span id="page-13-0"></span>3.2 Produits liés et gestion du catalogue

# <span id="page-13-1"></span>3.2.1 Produits liés

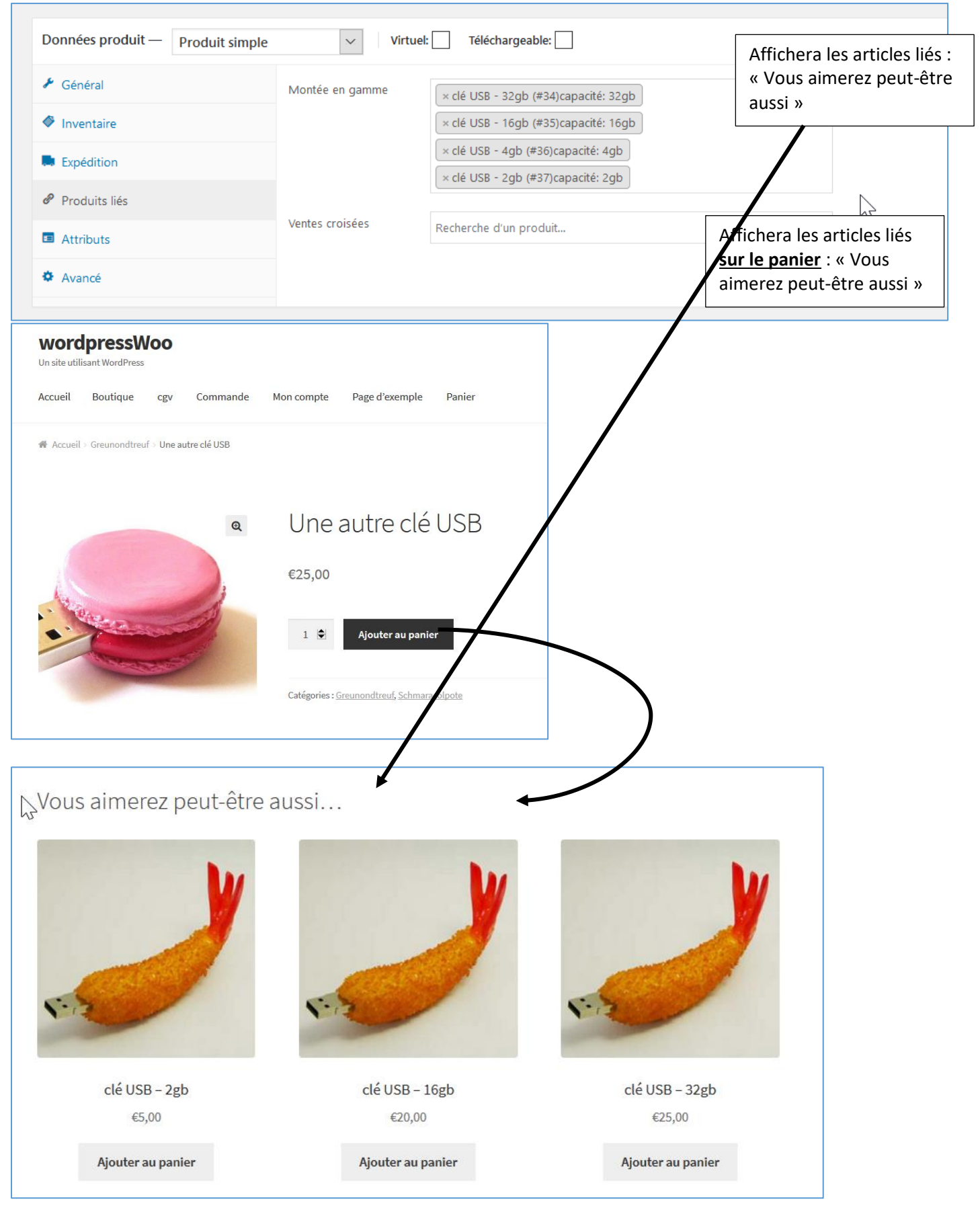

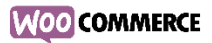

# <span id="page-14-0"></span>3.2.2 Gestion du catalogue

# Affichage de certaines options :

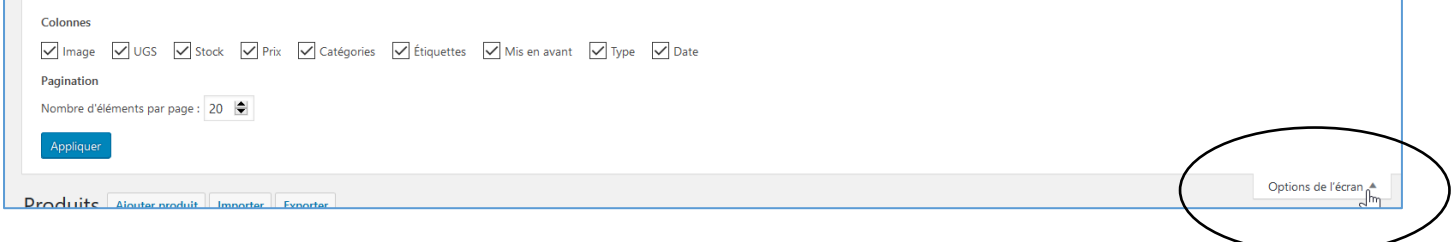

# Utilisation des filtres :

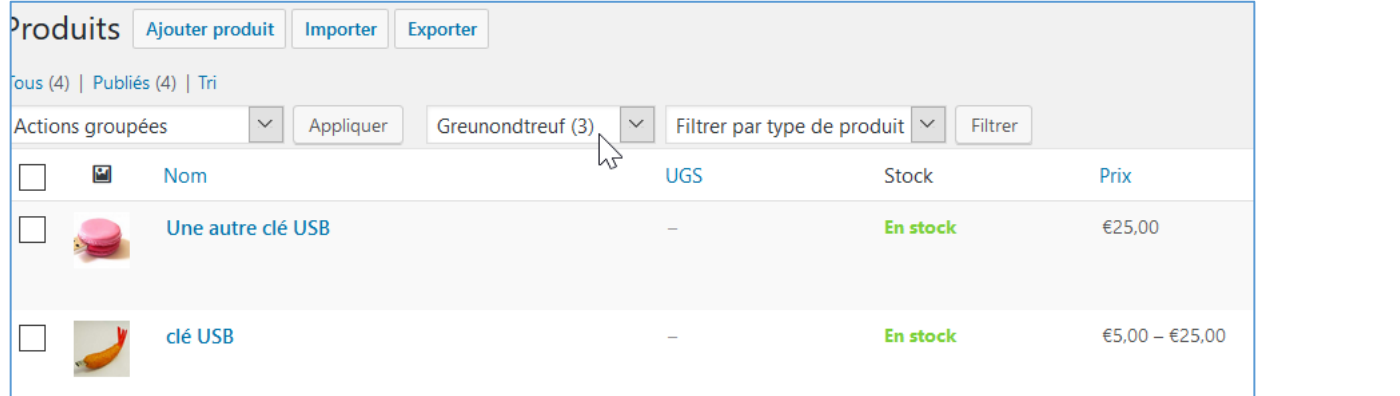

# Actions groupées

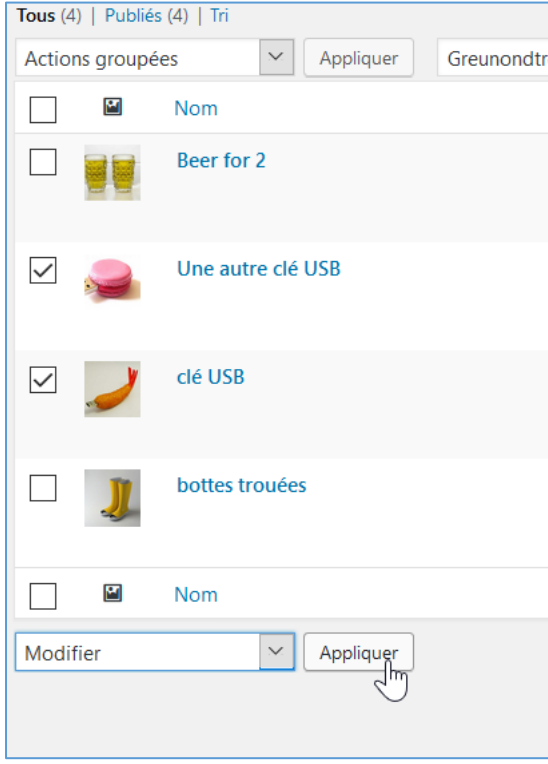

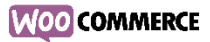

# Par exemple : augmenter tous les prix de 10%

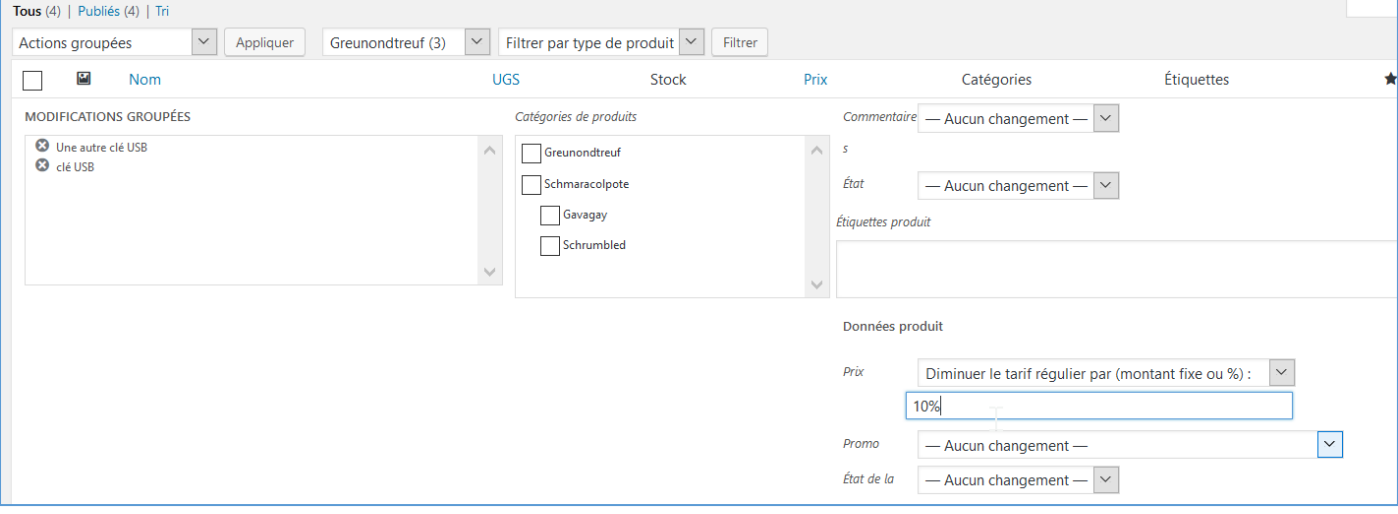

### Pour la « Gestion du stock », cliquer sur « Rapports » :

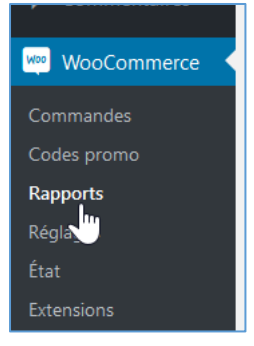

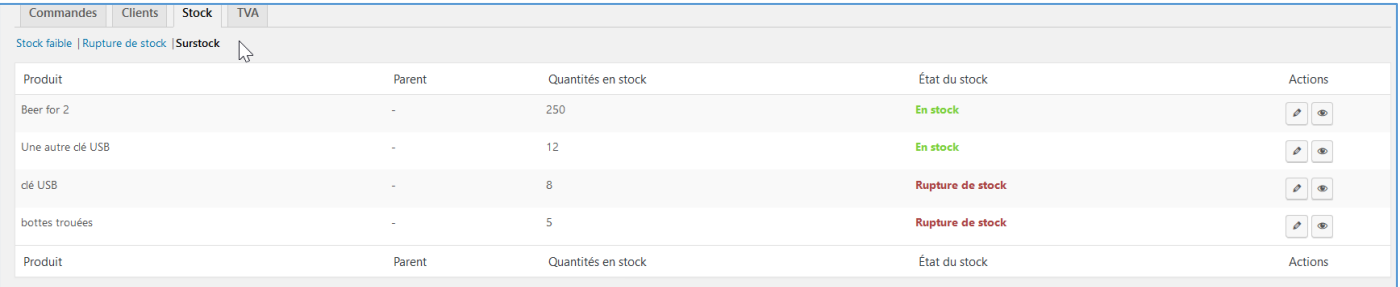

# <span id="page-15-0"></span>4. Gestion du contenu et personnalisation du Design

<span id="page-15-1"></span>4.1 Personnalisation du template et des widgets et ajout de la page CGV

Sous « apparence »  $\rightarrow$  « storefront »  $\rightarrow$  activer la page d'accueil du thème storefront Ensuit sous « Apparence »  $\rightarrow$  « Widgets »

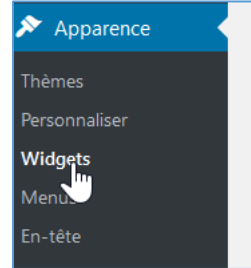

Utiliser le « crayon » pour modifier ou positionner de nouveau widget, par exemple « liste des produits » :

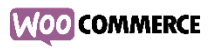

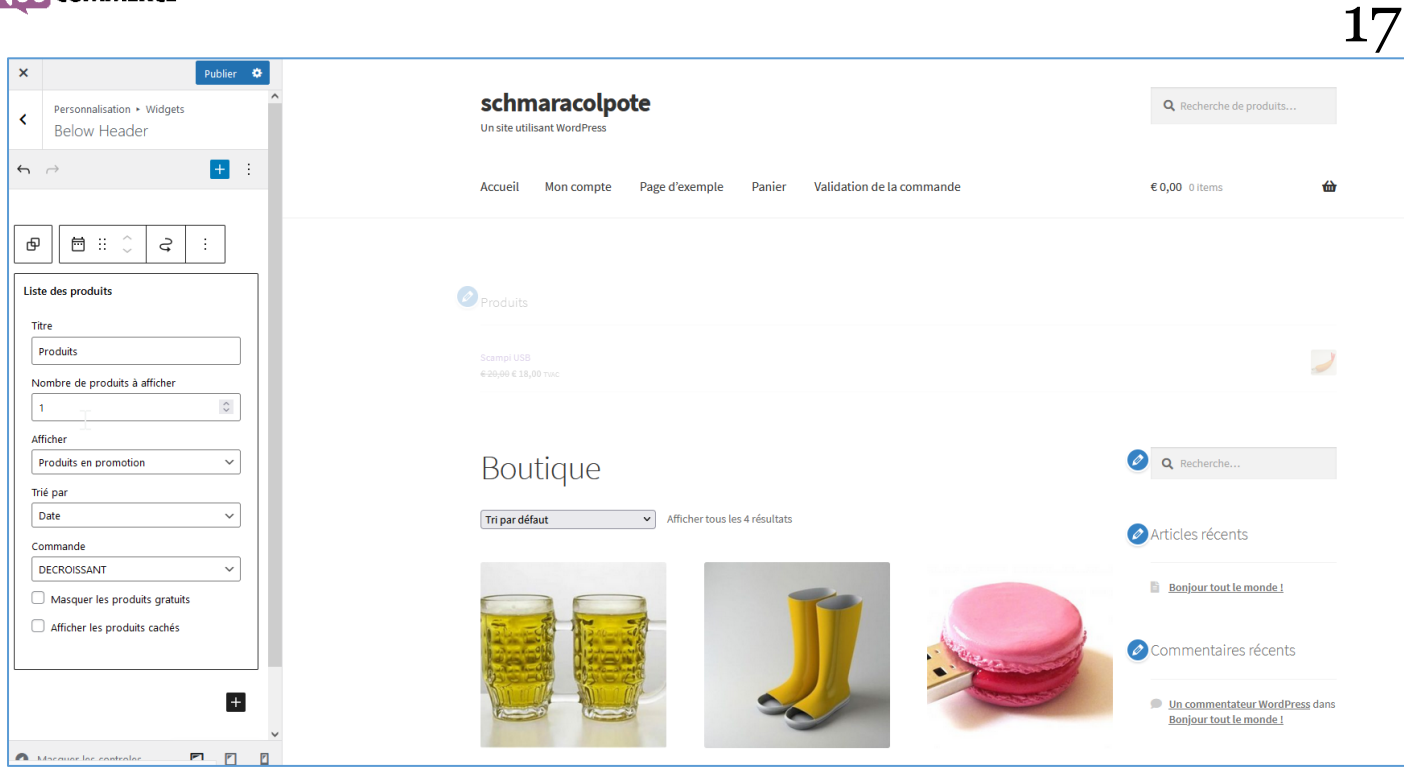

# En fonction du thème, ajouter des widgets :

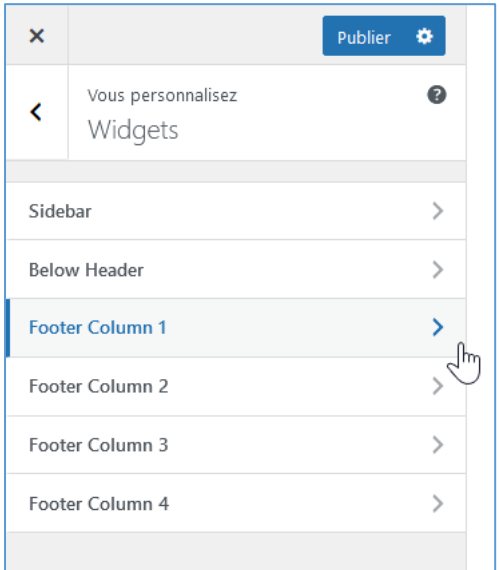

### Exemple de widget en « Pied de page » (en fonction du thème, ici, 4 colonnes)

### Suspendisse dui purus, scelerisque at, vulputate vitae, pretium mattis, nunc. Mauris eget neque at sem venenatis eleifend. Ut nonummy.

Recherche

Recherche de produits...

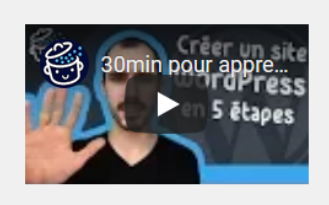

### Produits les mieux notés

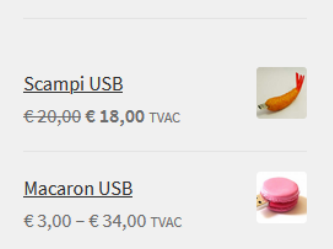

© schmaracolpote 2021 **Built with Storefront & WooCommerce.** 

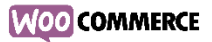

Les autres widgets se configure comme dans la version « classique » de wordpress :

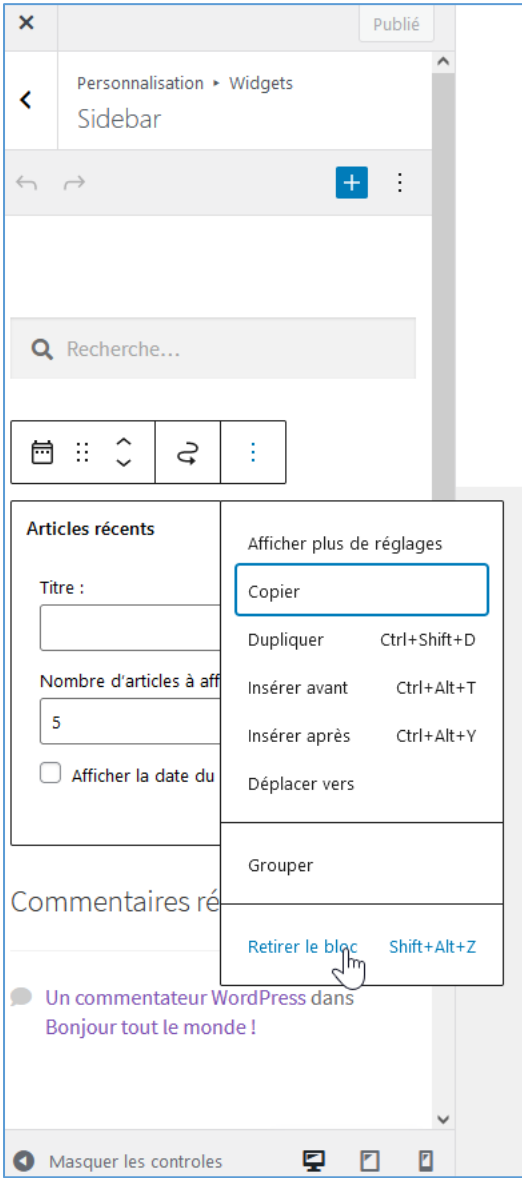

# **Page conditions générales de ventes**

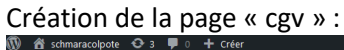

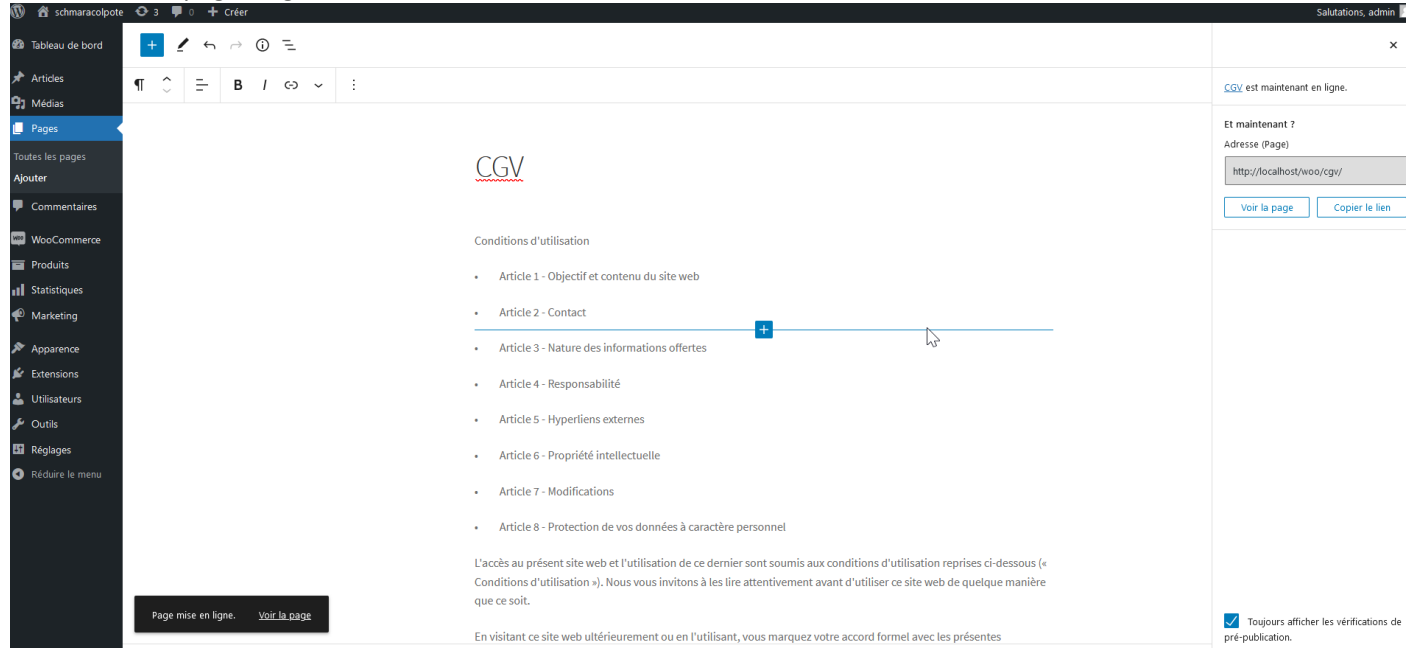

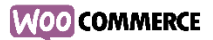

### Dans « Woocommerce »/ « Réglages » / « avancé » sélectionner la page « cgv »

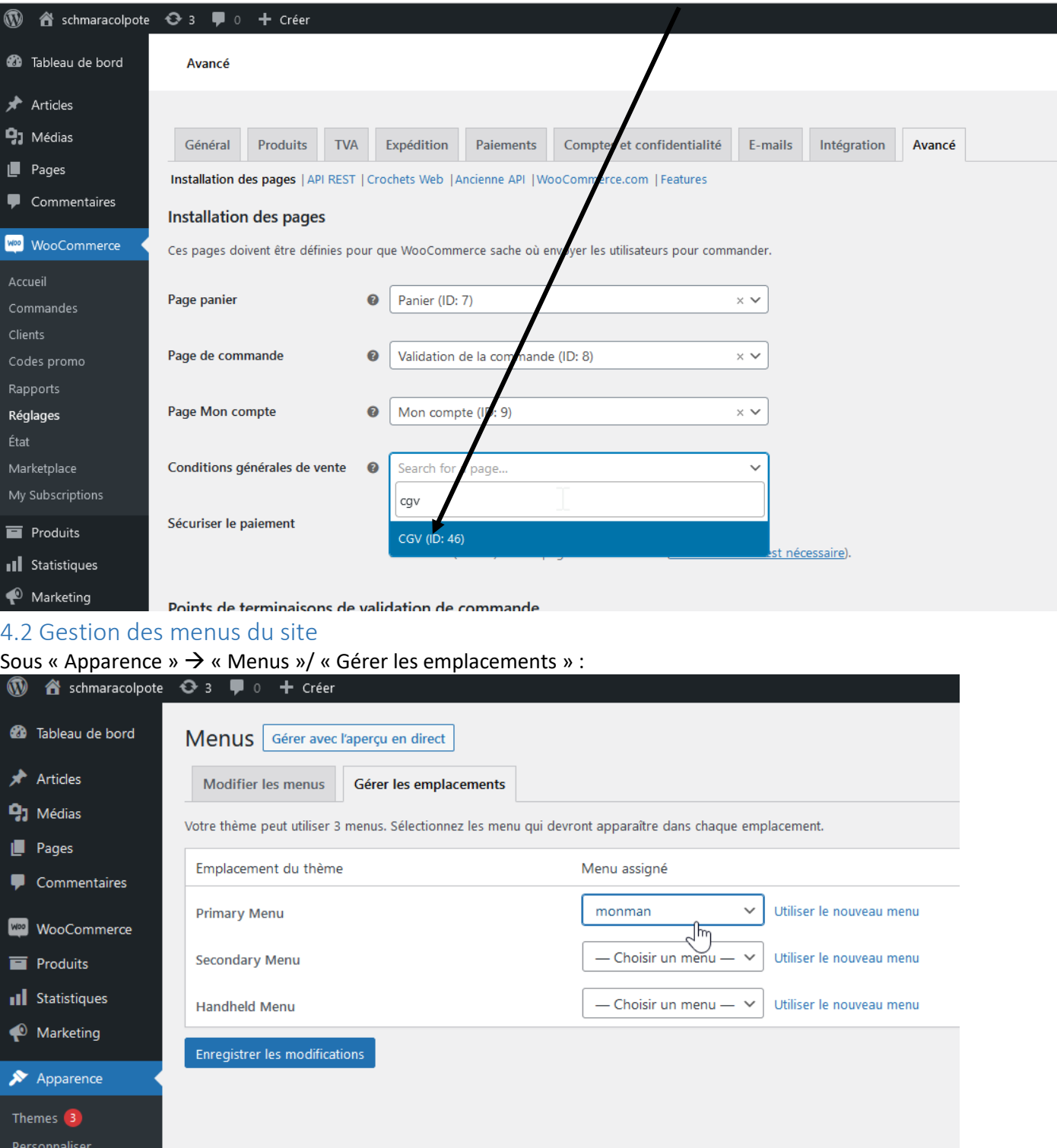

# <span id="page-18-1"></span><span id="page-18-0"></span>5. Moyens de paiement et configuration des livraisons

# <span id="page-18-2"></span>5.1 Configuration des moyens de paiement dont PayPal

Sous « WooCommerce » / « Réglages » / « Paiements »

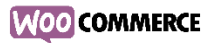

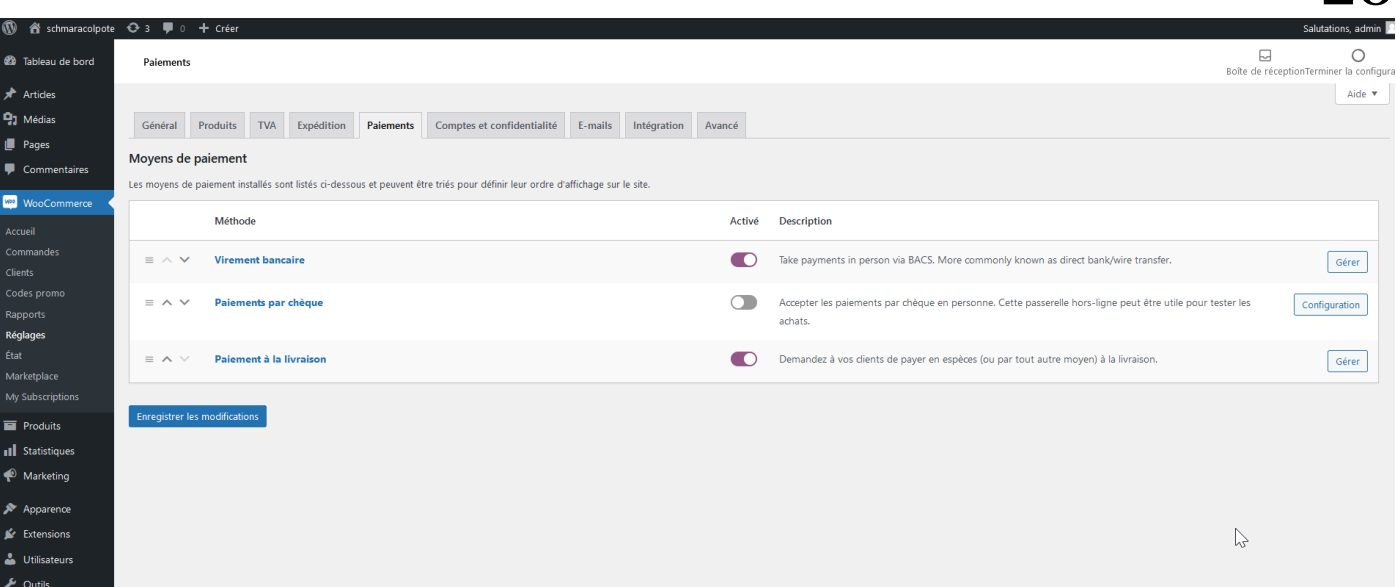

 $20$ 

Activer ou désactiver les choix de paiement « virement bancaire », « paiements par chèque », « Paiement à la livraison »

# Dans « virement bancaire », définir le numéro de compte pour les virements (+IBAN, BIC, etc...) :<br>
We a sommage de O 1 + 0 + Cier

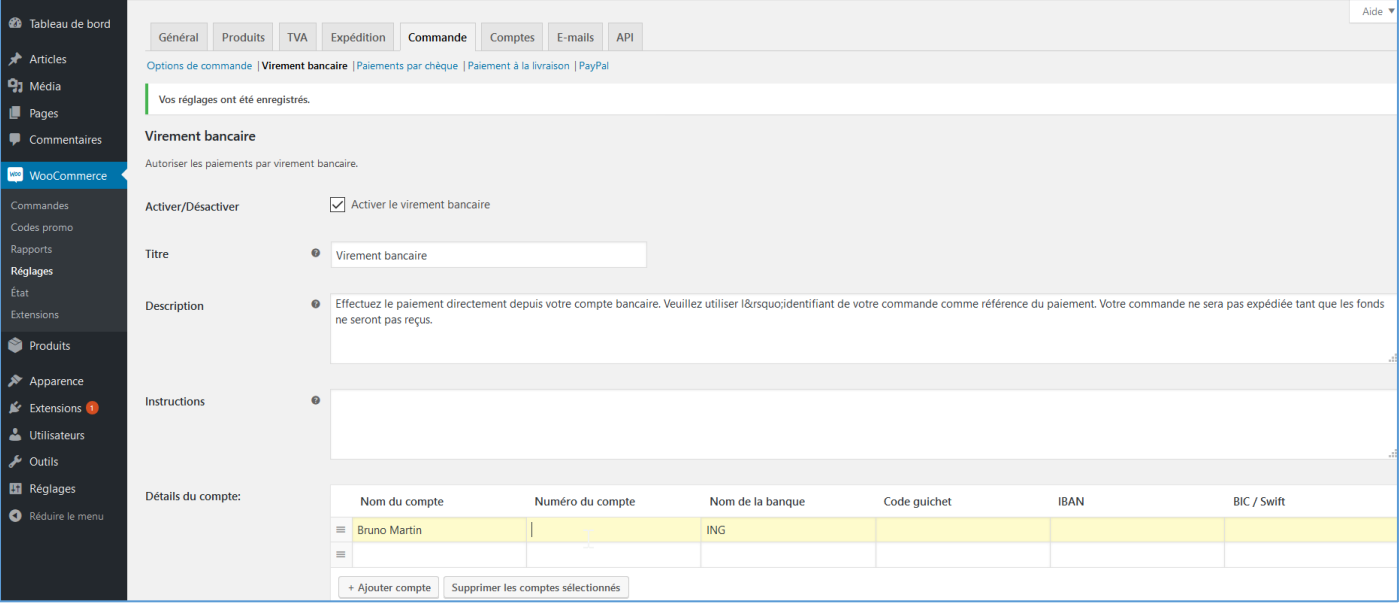

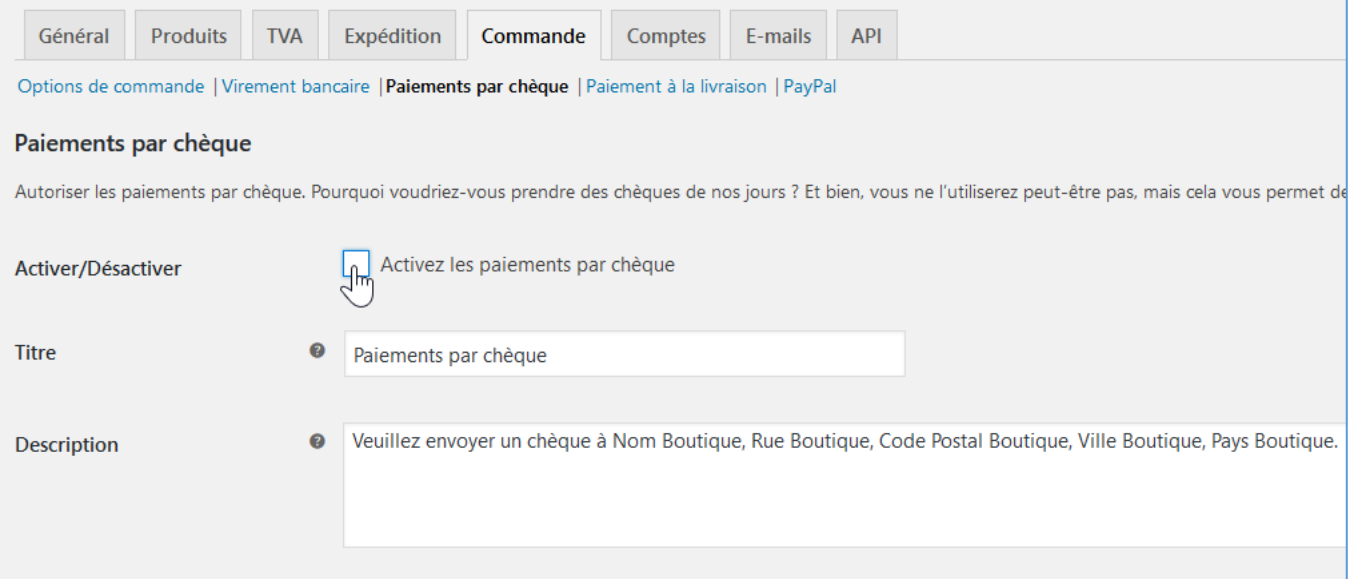

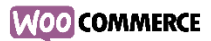

# Si vous souhaitez utiliser un autre moyen de paiement vous devez installer l'extensions. Par exemple Paypal

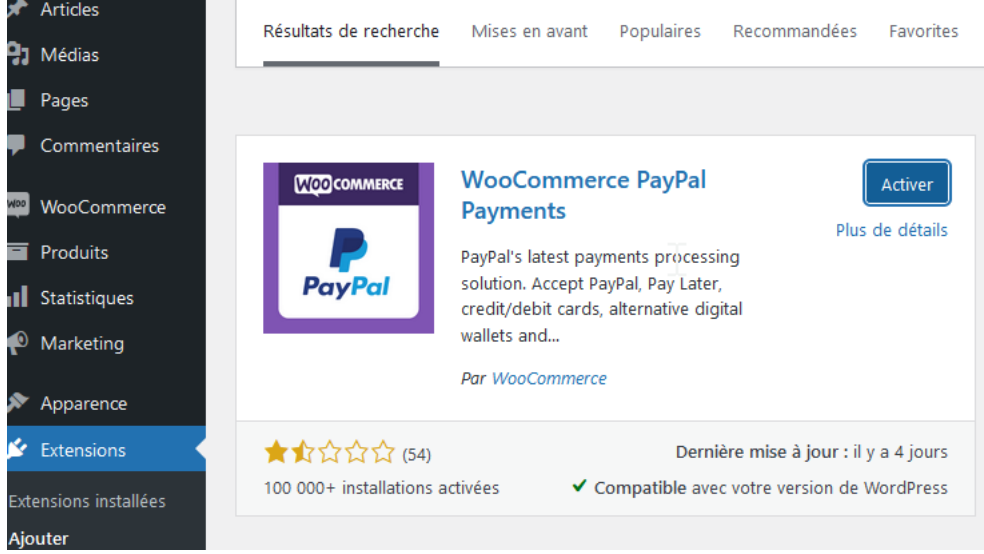

Ensuite, il faudra configurer « PayPal » :

## L'onglet « PayPal » :

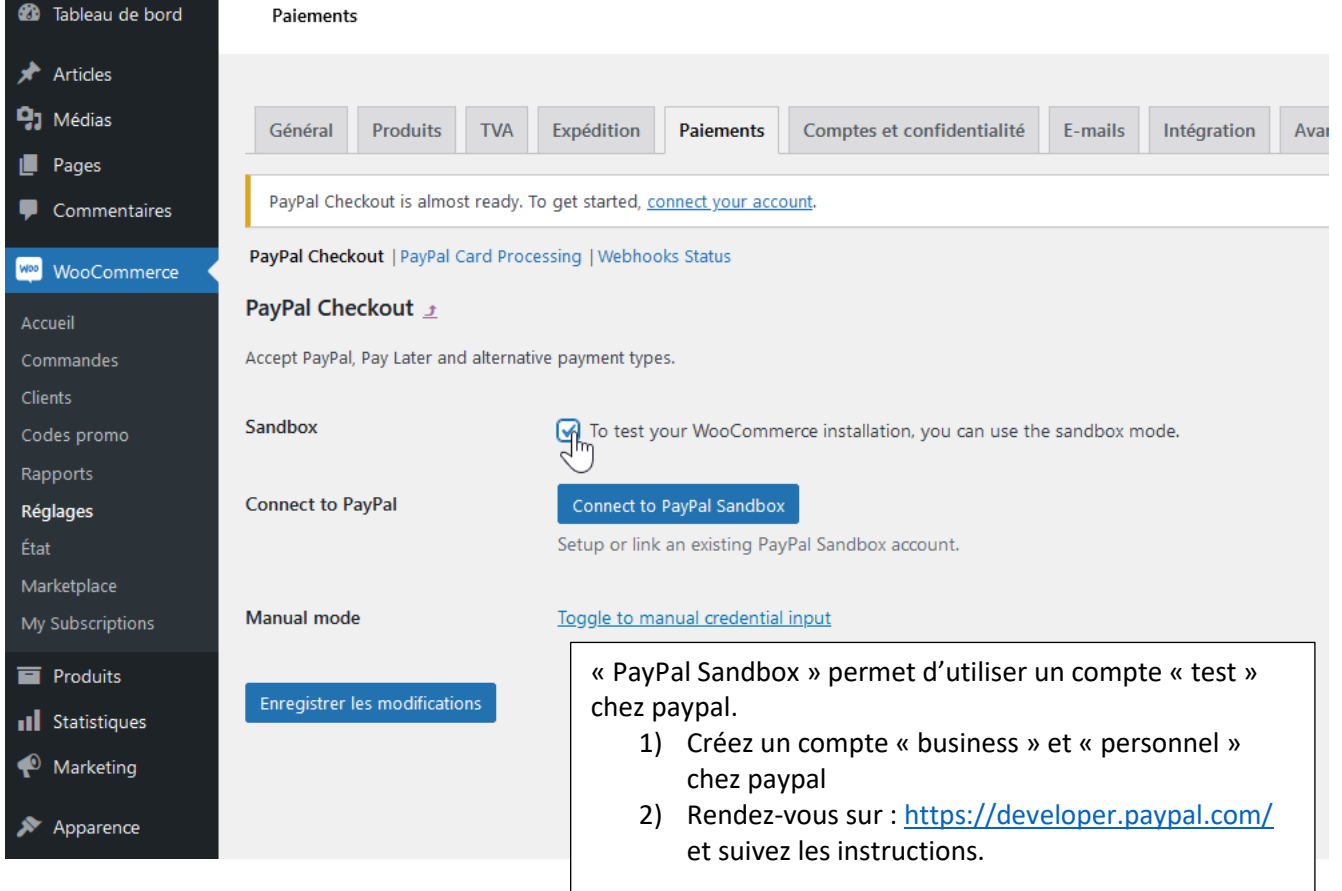

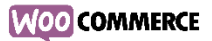

# <span id="page-21-0"></span>5.2 Configuration des livraisons

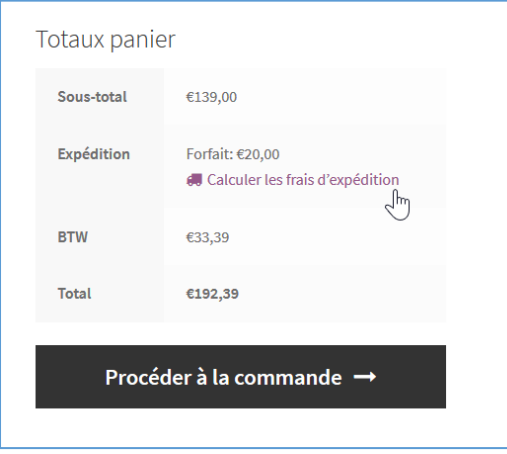

# « WooCommerce »  $\rightarrow$  « Réglages » / « Expédition »

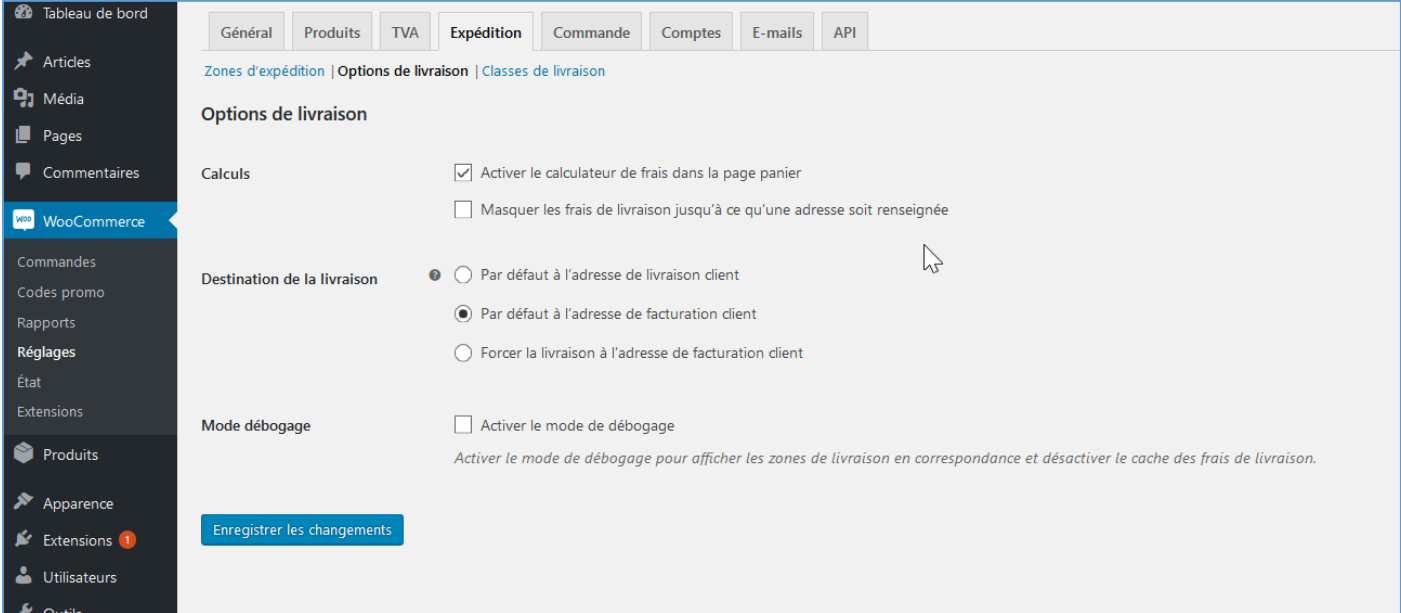

### Ajouter les « zones d'expédition » :

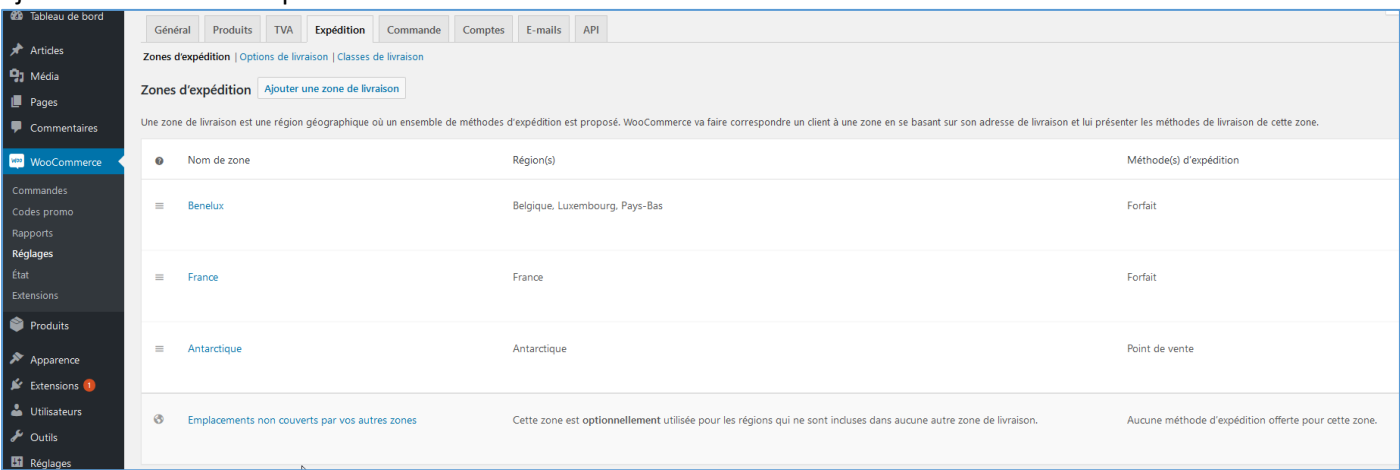

Cliquer sur « Gérer les méthodes d'expédition »

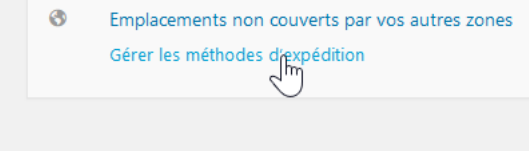

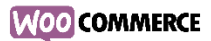

Sélectionner une région et une méthode et définir les options, par exemple pour la livraison gratuite à partir d'un montant minimum…

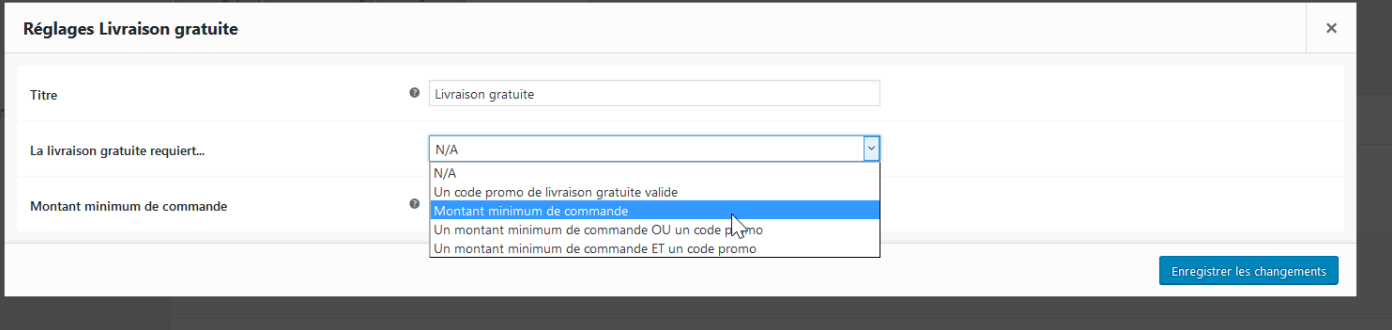

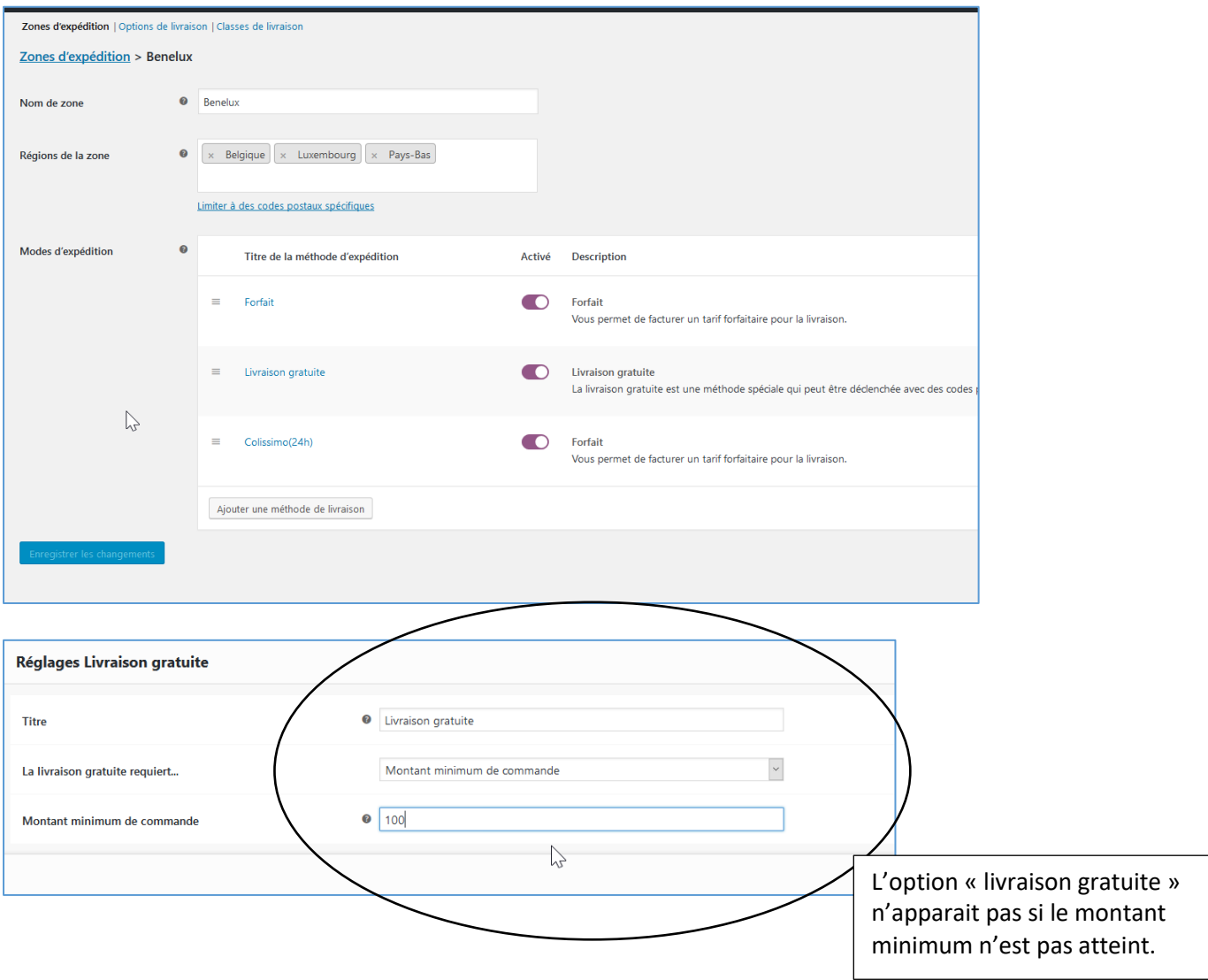

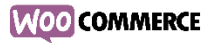

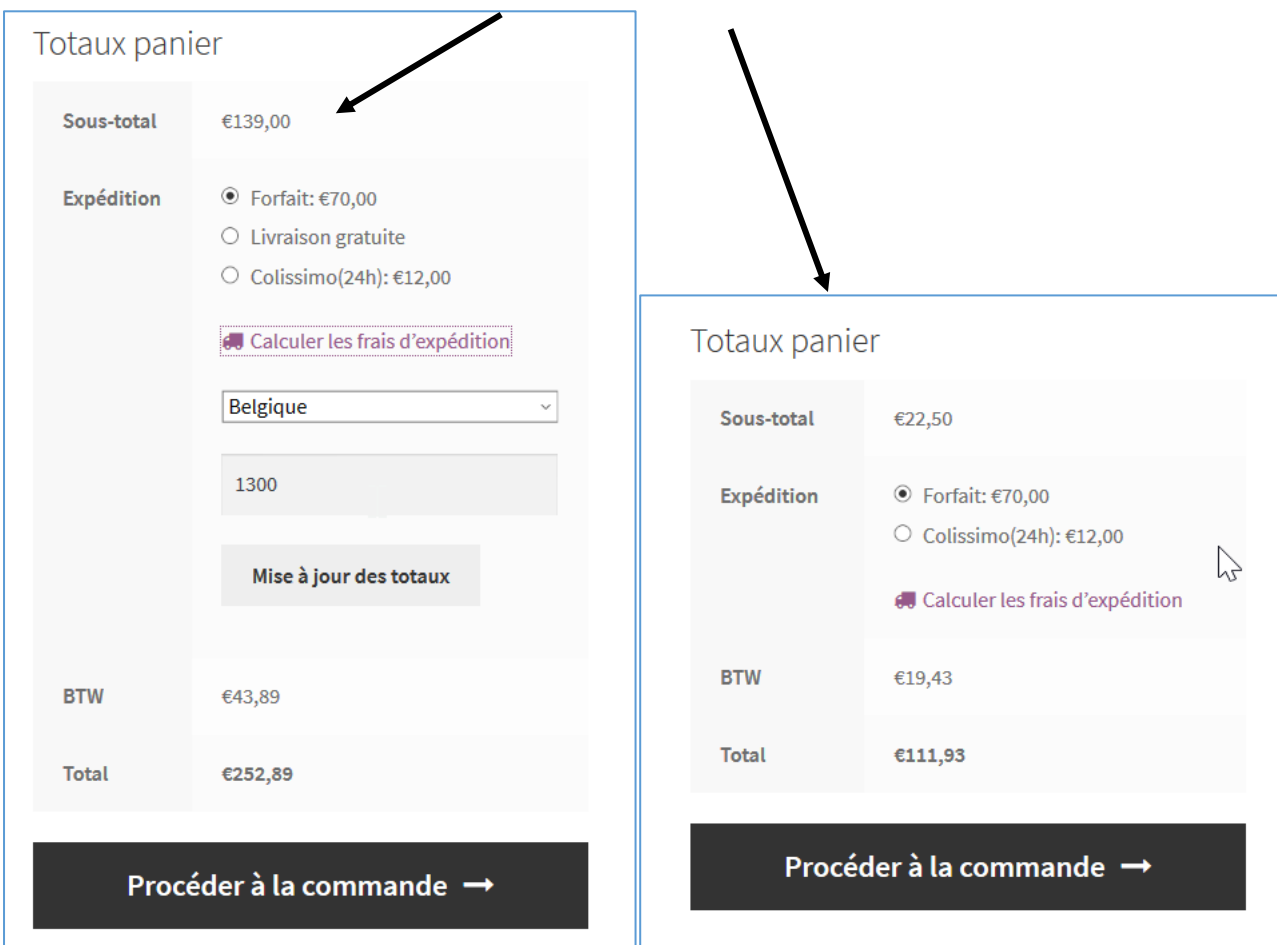

Pour aller plus loin (calcul par rapport au poids, etc…)

Par exemple : « WooCommerce Advanced Shipping » [\(https://fr.wordpress.org/plugins/woocommerce-easy-table](https://fr.wordpress.org/plugins/woocommerce-easy-table-rate-shipping/)[rate-shipping/\)](https://fr.wordpress.org/plugins/woocommerce-easy-table-rate-shipping/)

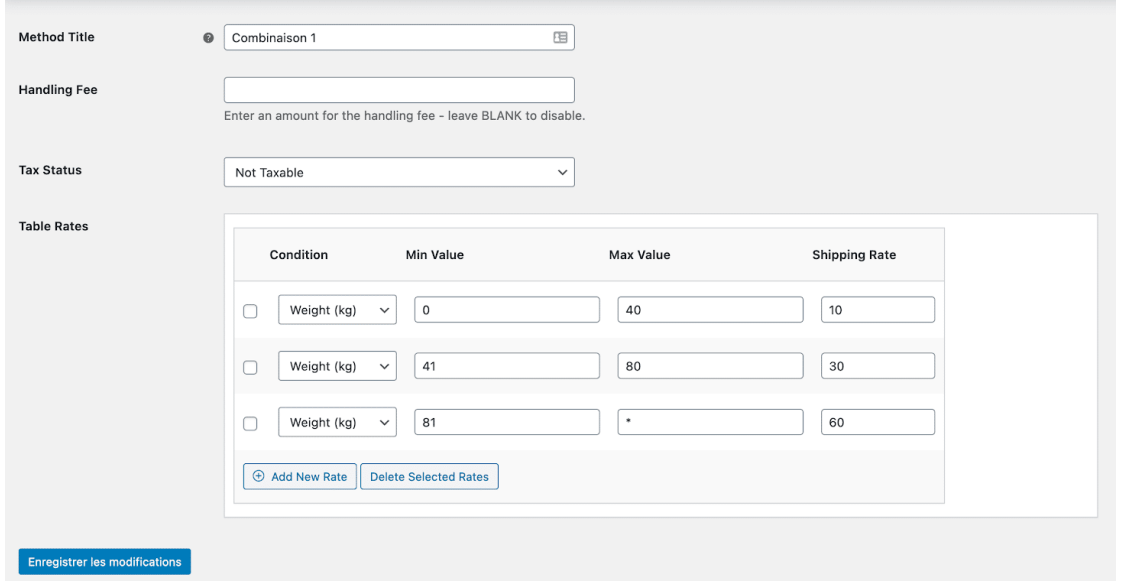

# <span id="page-24-0"></span>6. Commande et rapports

# <span id="page-24-1"></span>6.1 Gestion des commandes

# Vous retrouverez les informations (en attente et terminées) sur les commandes dans « woocommerce » « commandes » :

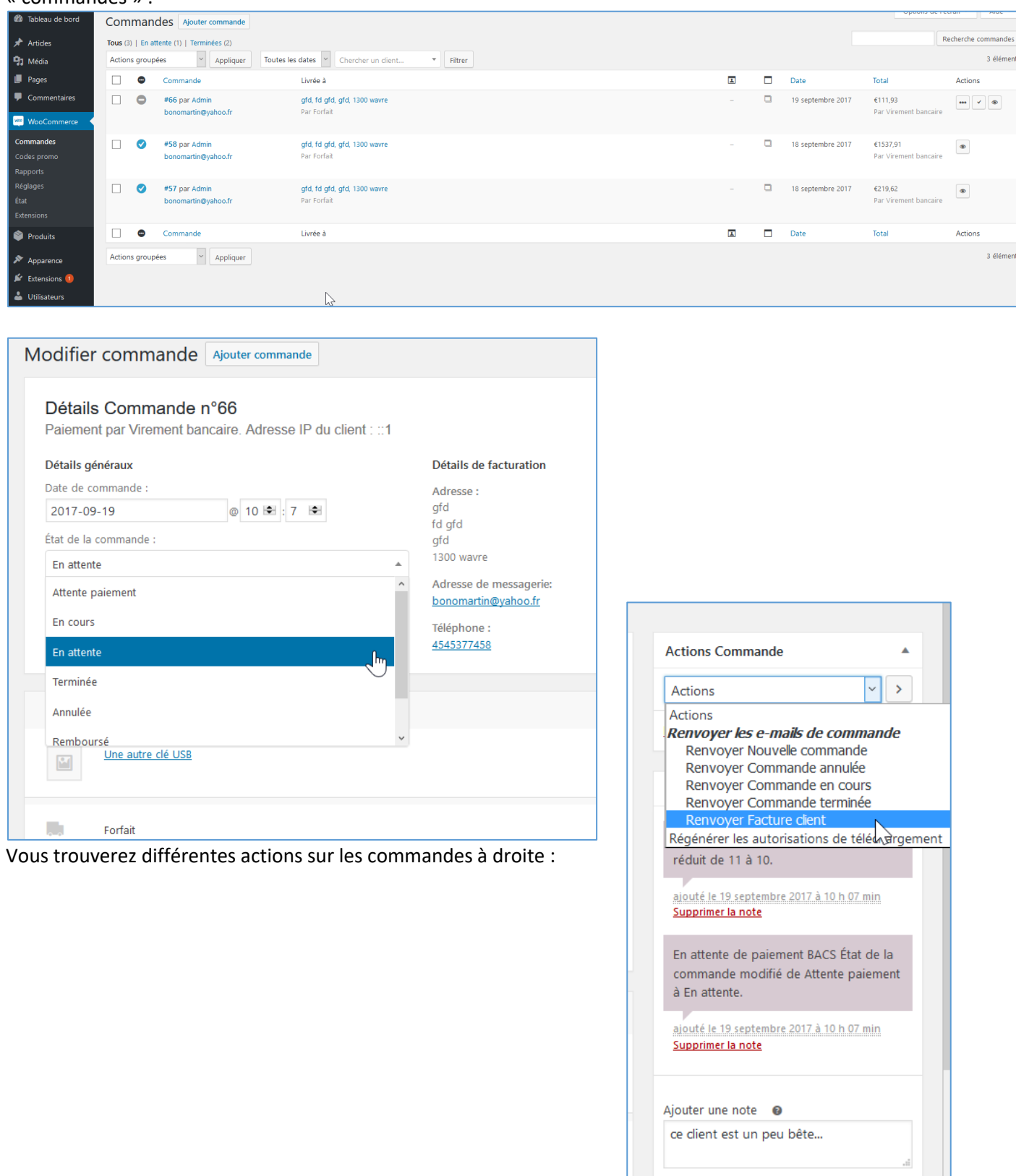

 $\sqrt{2}$  Ajouter

Note privée

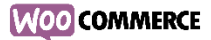

Dans « Woocommerce »  $\rightarrow$  « réglages »  $\rightarrow$  « Emails » vous pouvez régler tous les paramètres concernant l'envoi des mails :

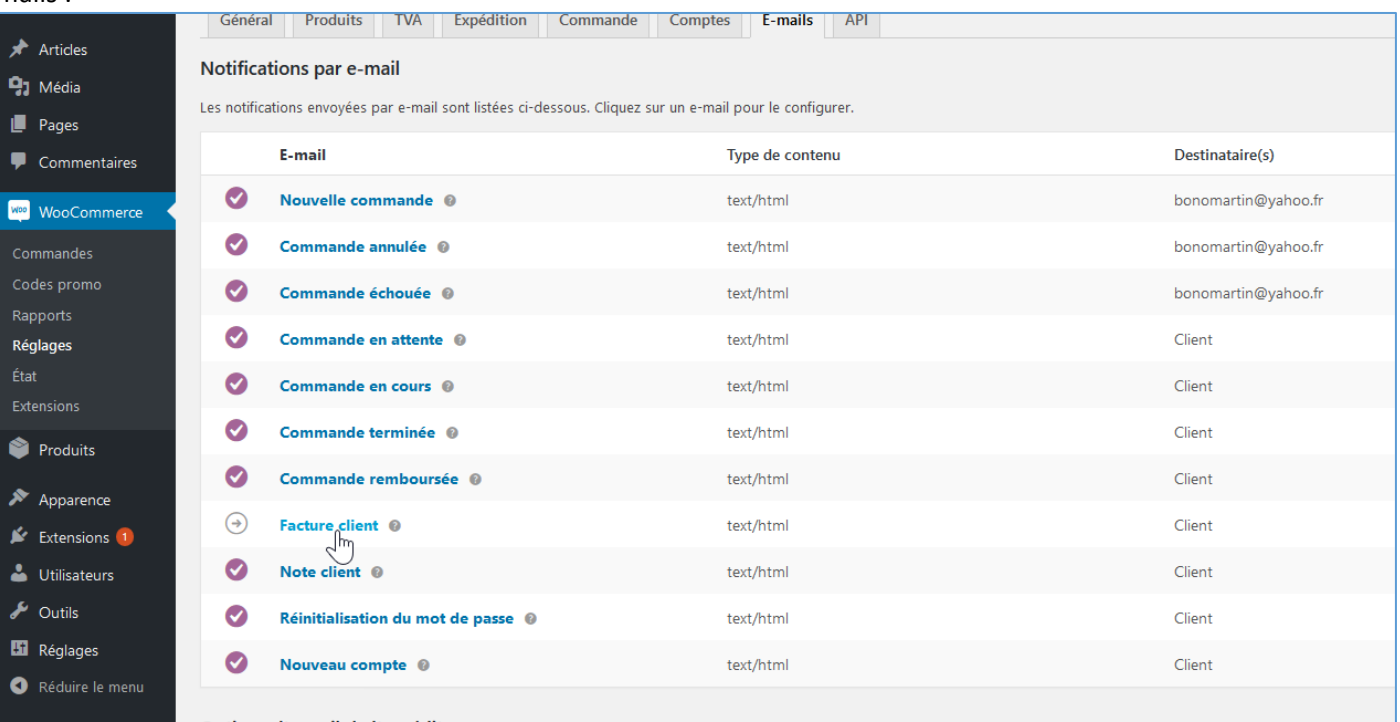

Options d'e-mail de l'expéditeur

 $\bullet$  wordprocelator

Nom « From »

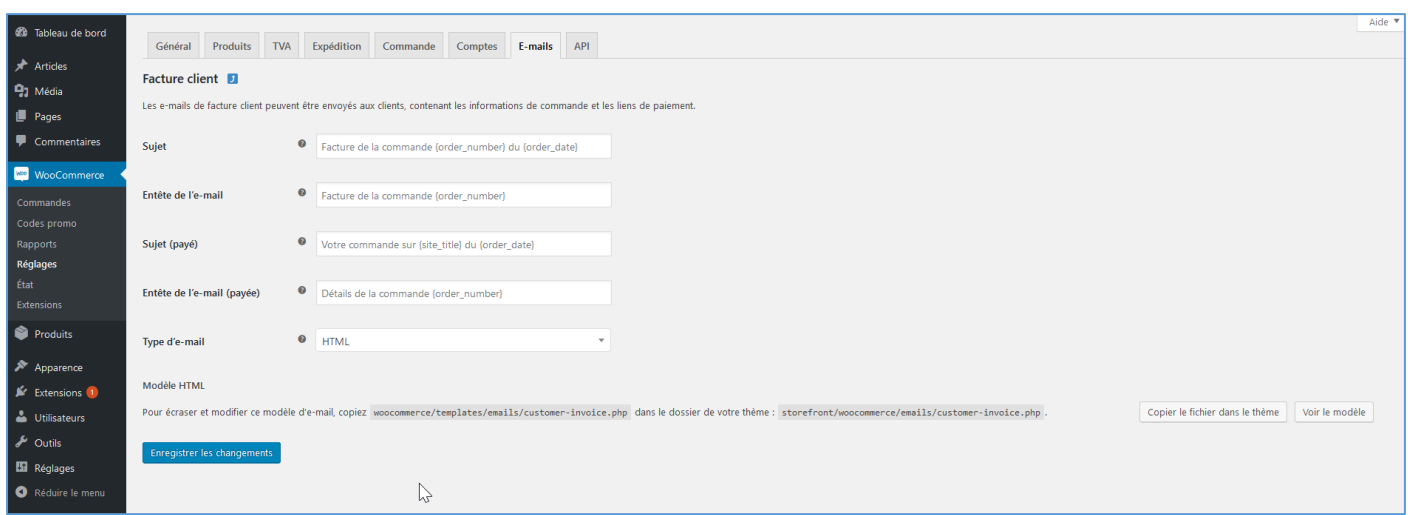

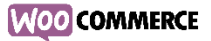

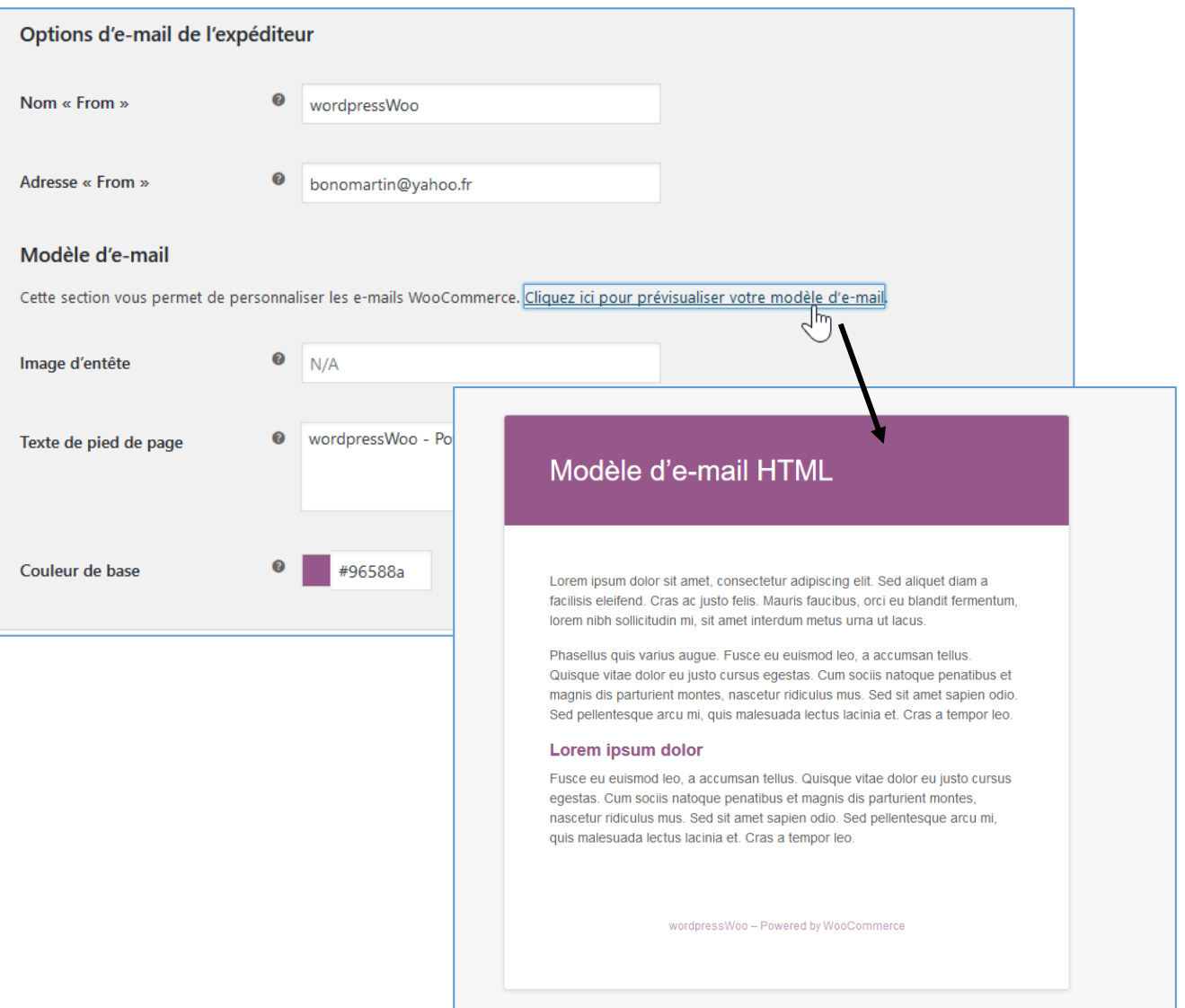

Remarques : il existe des plugins/template pour les Emails.

# <span id="page-26-0"></span>6.2 Suivi et rapports

WooCommerce vous propose de nombreux rapports afin de gérer votre boutique : Dans « Woocommerce »  $\rightarrow$  « Rapports »

Vous trouverez toutes sortes de statistiques, par date, par produit, par catégorie :

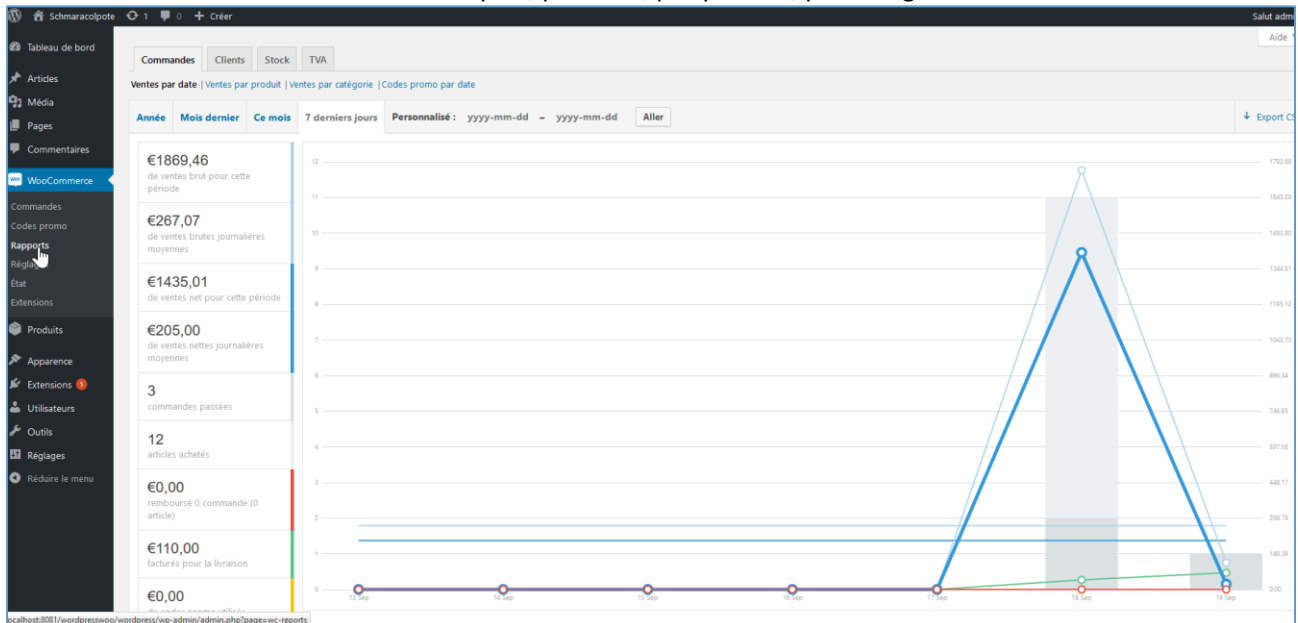

# <span id="page-27-0"></span>7. Ajouter des codes promo

### Dans « Marketing »  $\rightarrow$  « Codes promo »

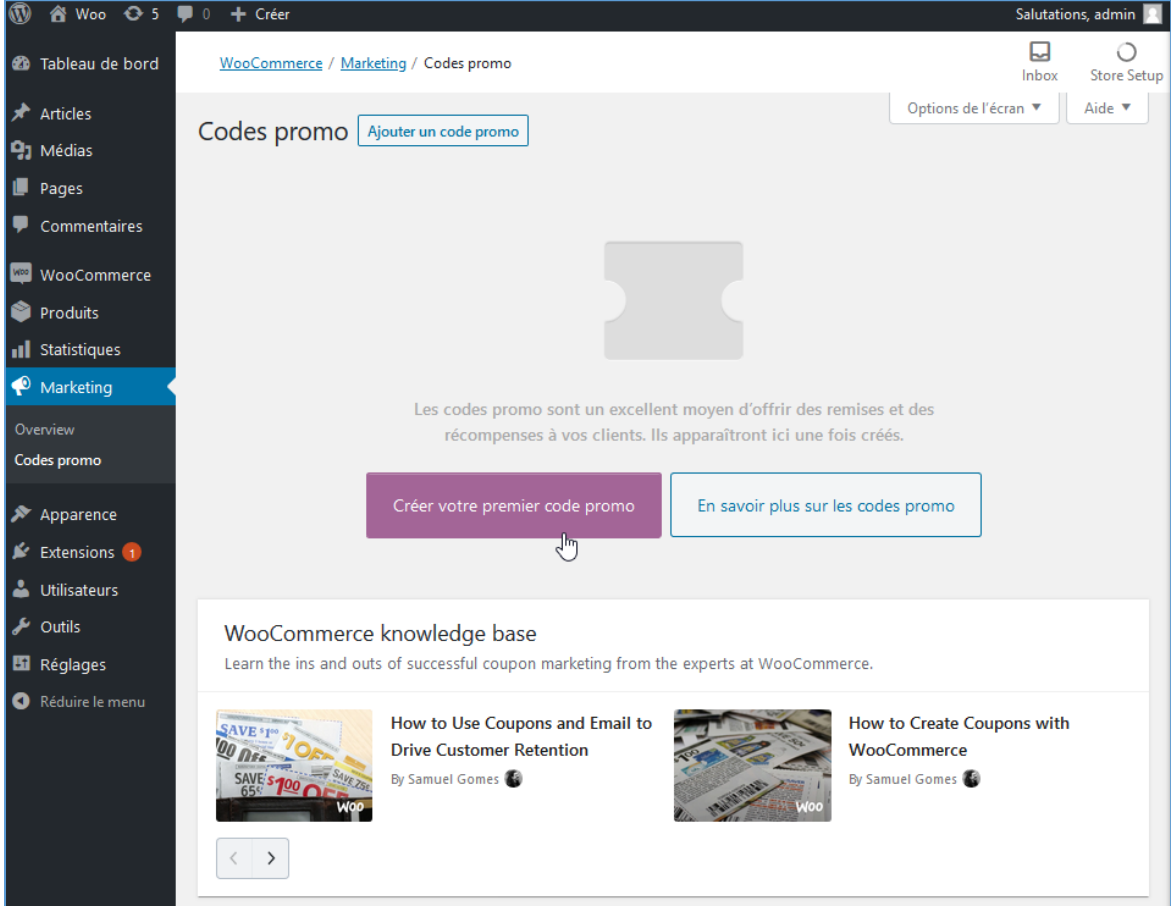

# Vous avez la possibilité d'ajouter des codes promo

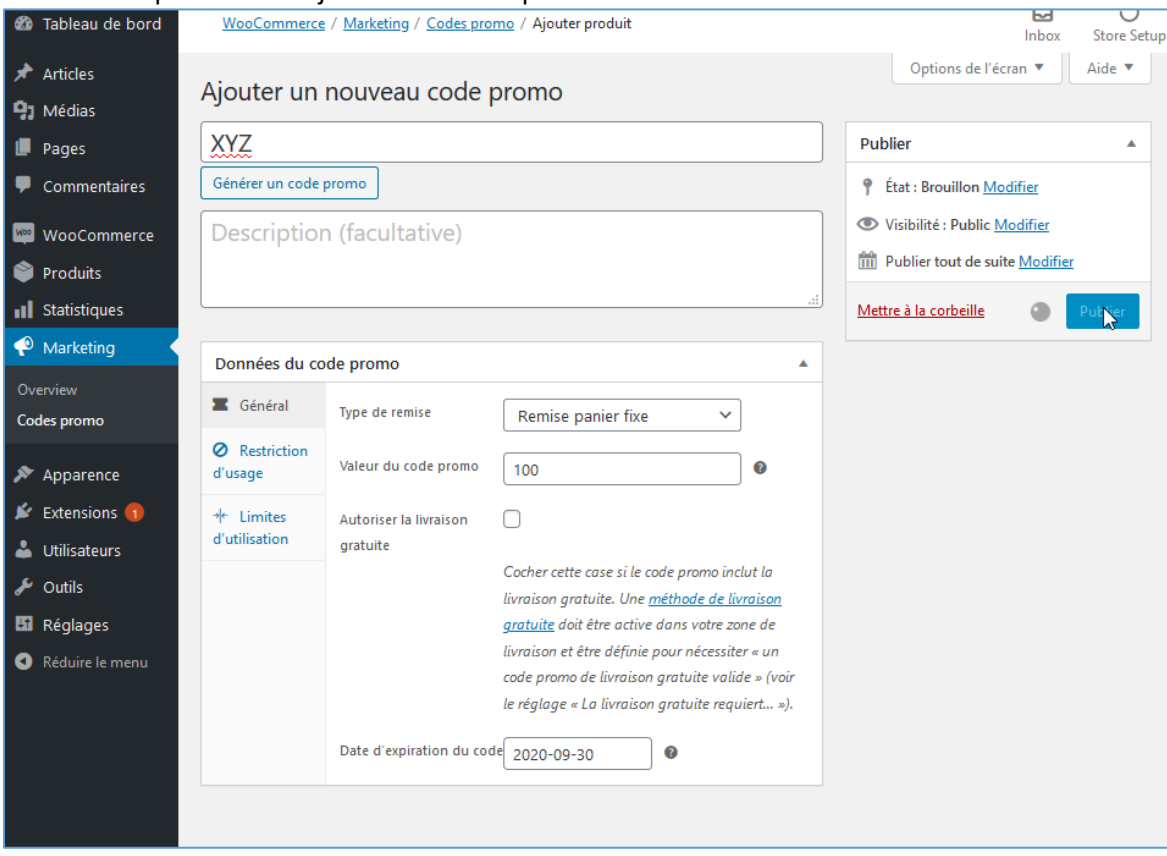

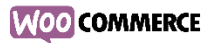

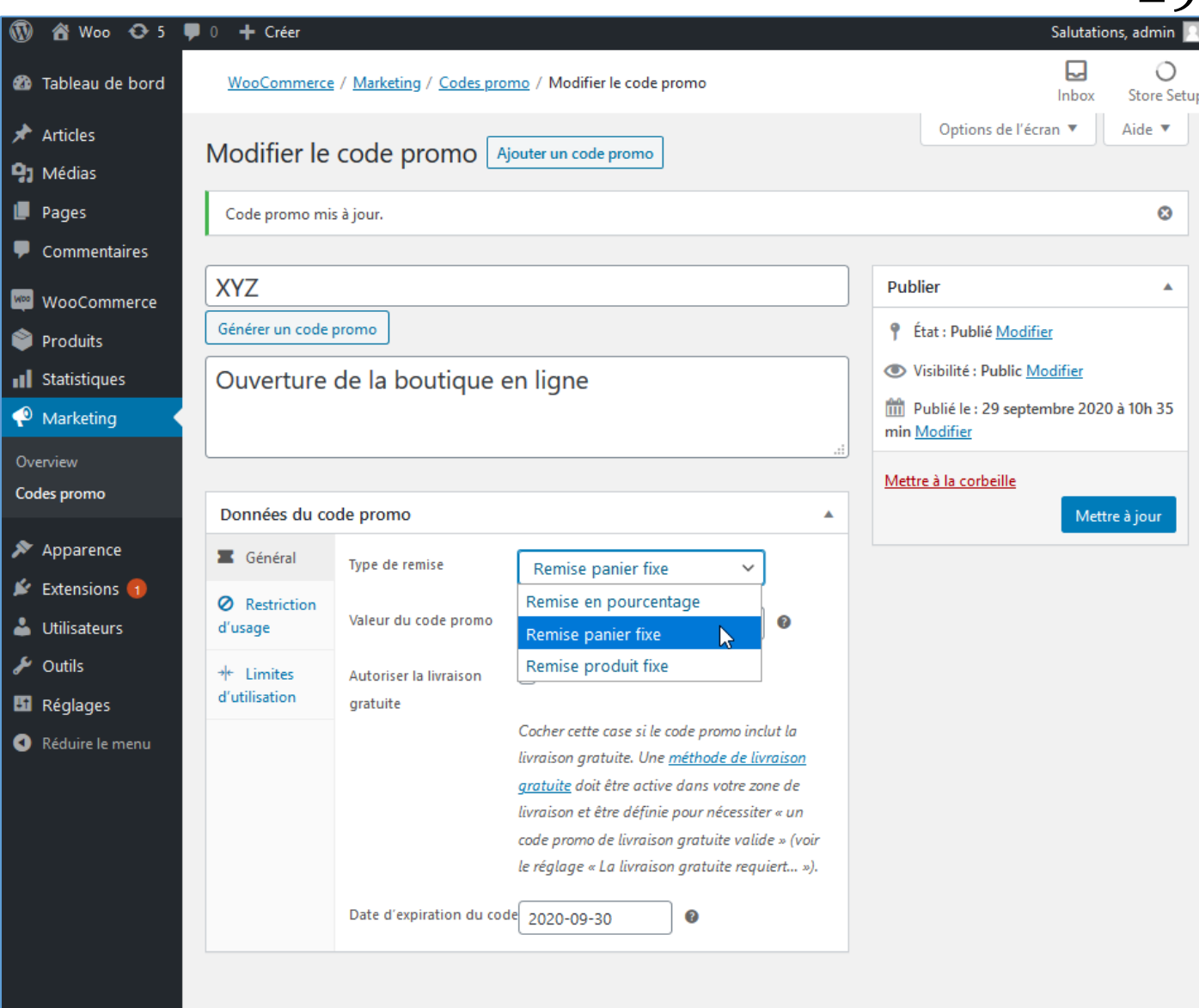

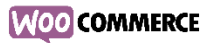

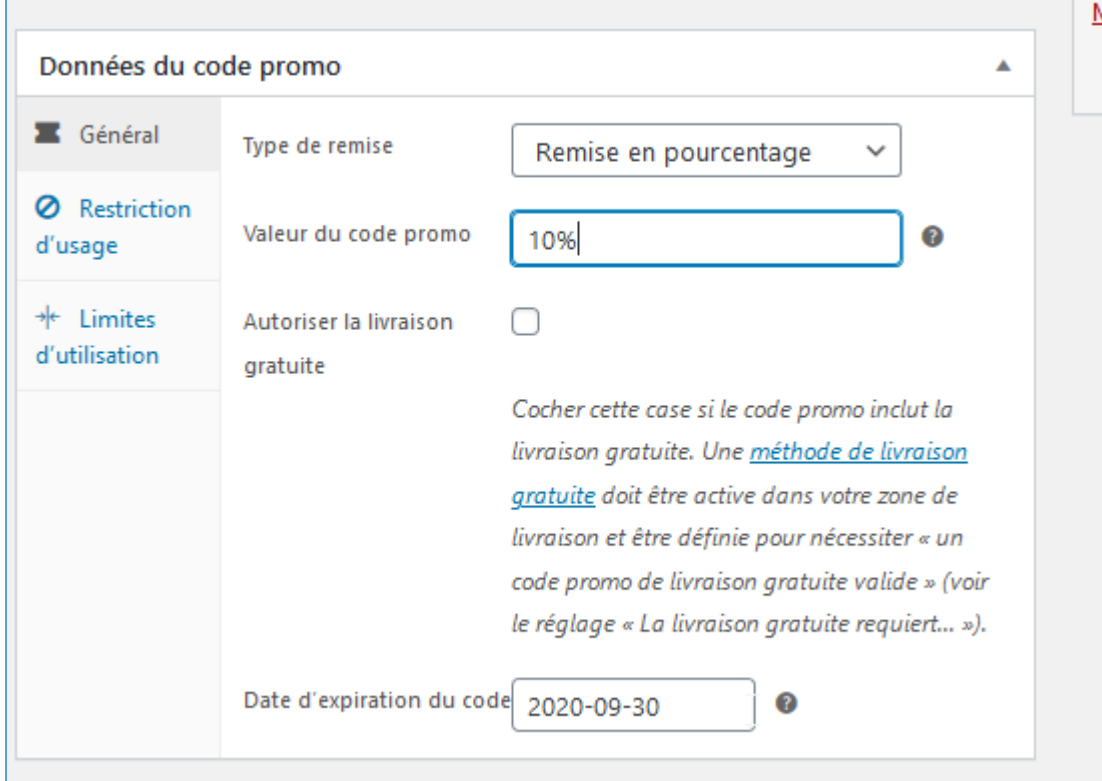

### Il est possible de restreindre l'utilisation des promotions :

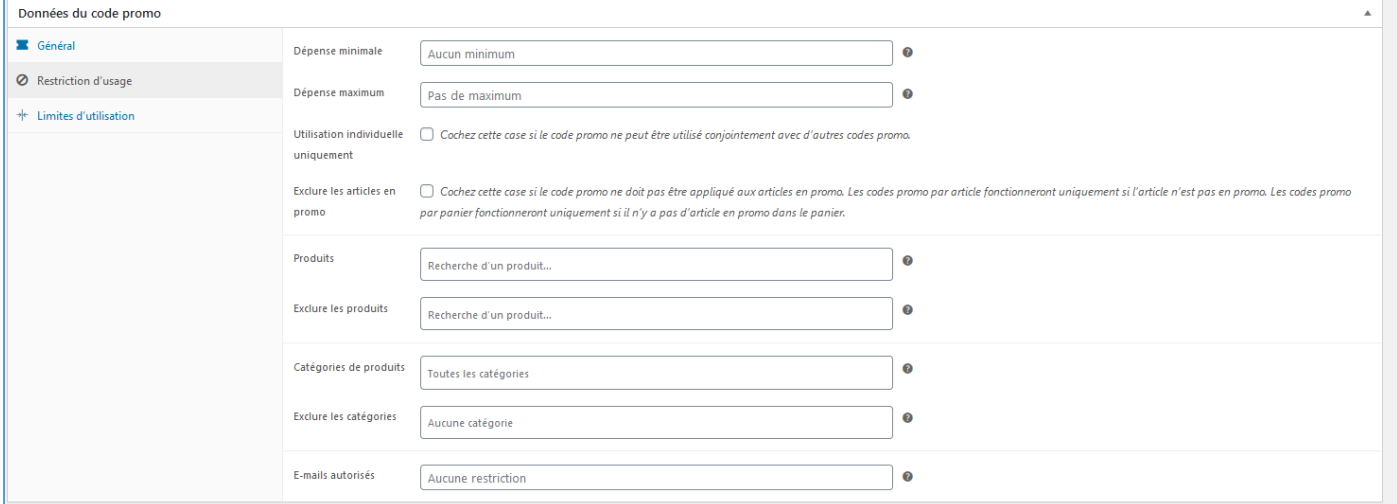

# Et limiter l'utilisation du code (par article et/ou par utilisateur :

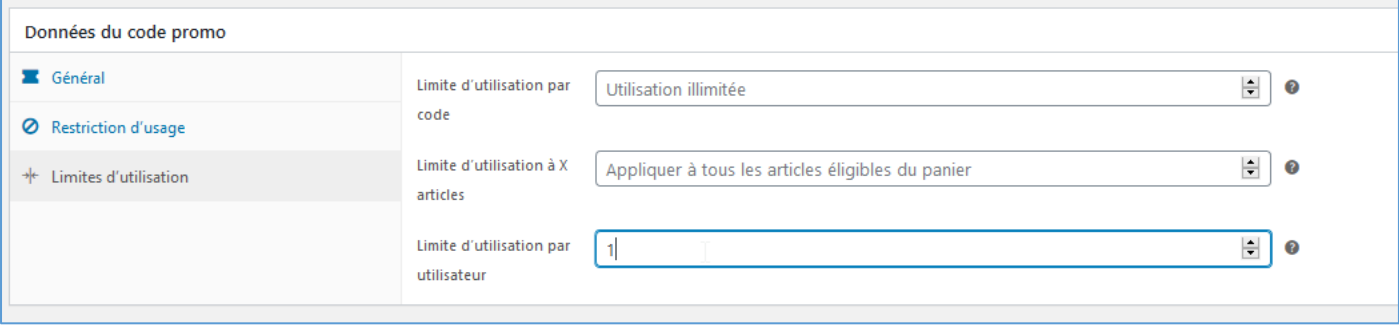

# **WOO** COMMERCE

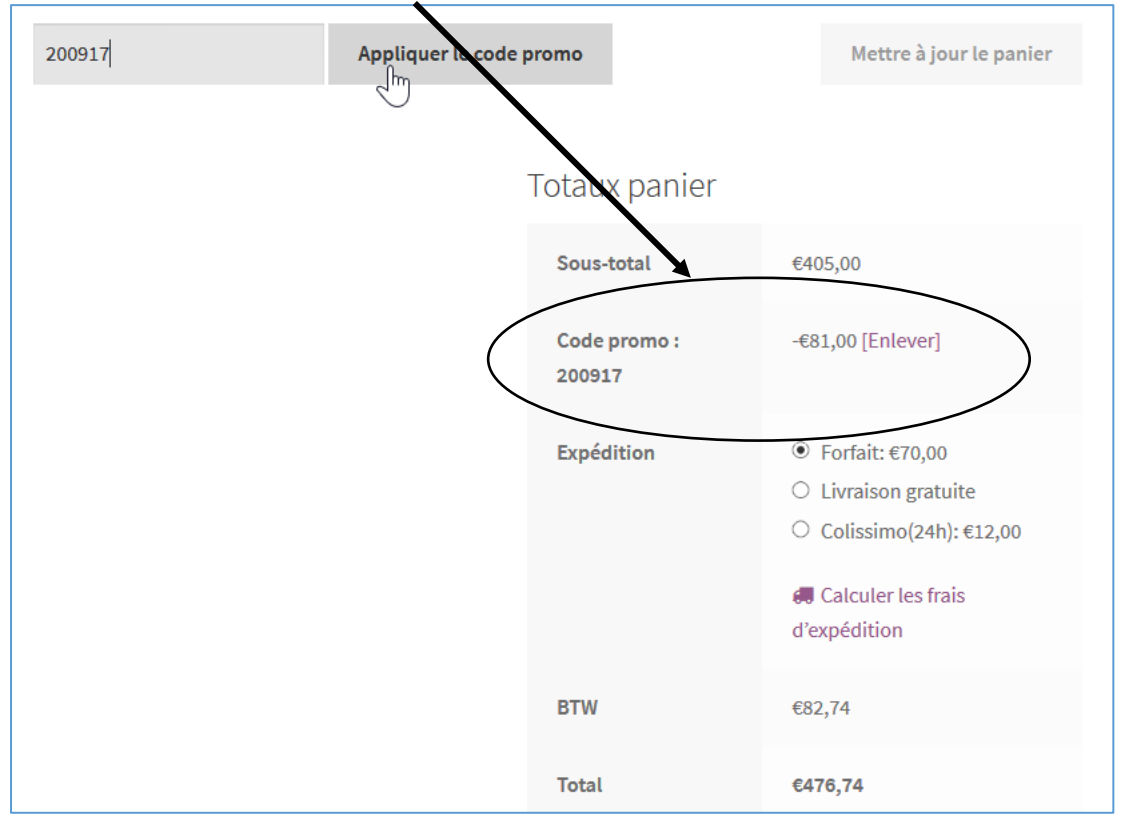

### Lors de l'utilisation du code promo par un client, celui-ci sera déduit automatiquement :

# <span id="page-30-0"></span>8. Plugins utiles pour WooCommerce

### Google anatytics

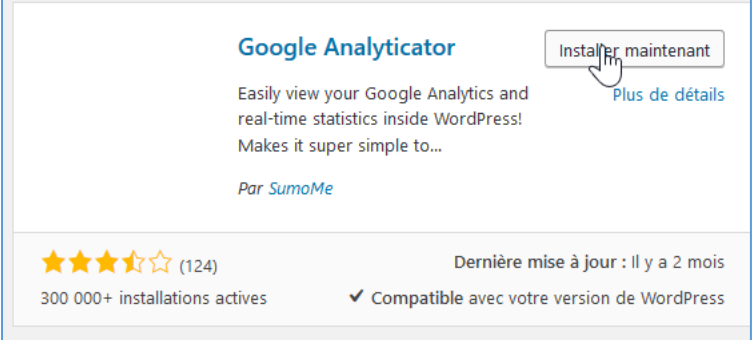

### SEO (Search Engine Optimisation) By Yoast : optimiser votre référencement et le gérer au quotidien

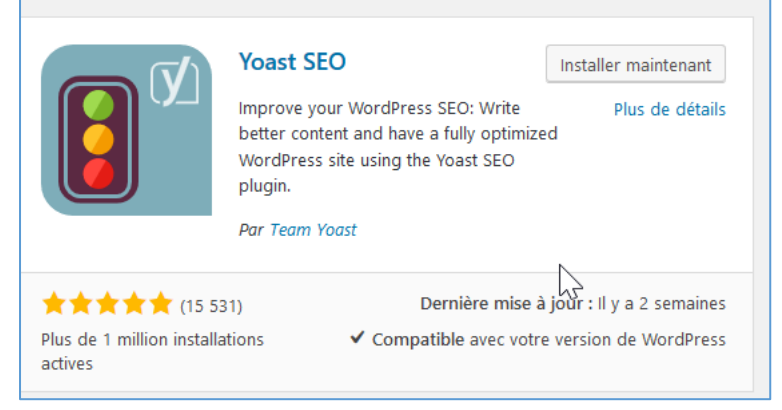

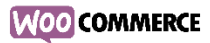

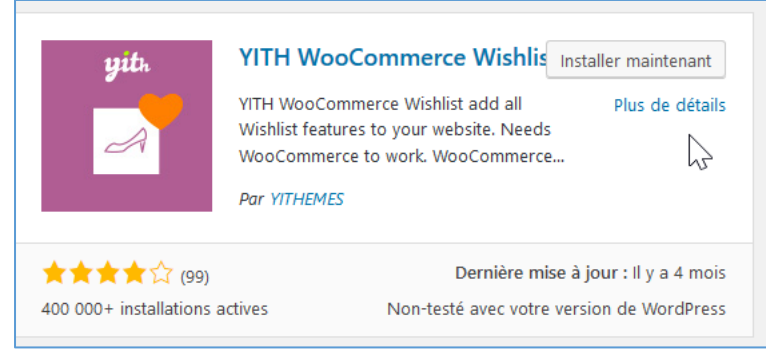

WooCommerce Social Login : s'inscrire en un clic grace à un compte yahoo/twitter/facebook, etc.

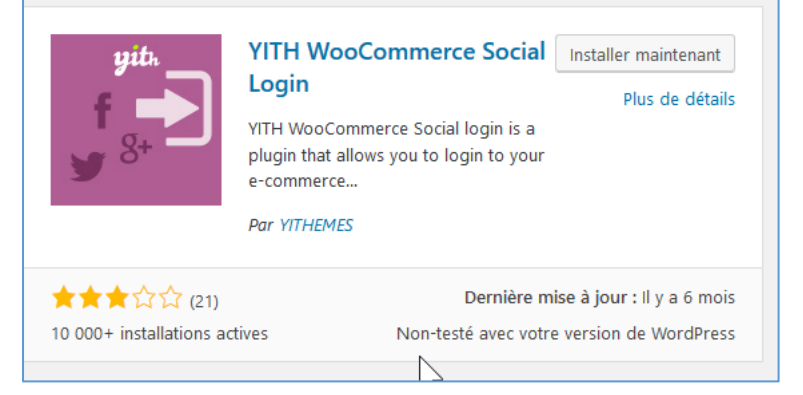

### WP Multilang : traduction de votre boutique

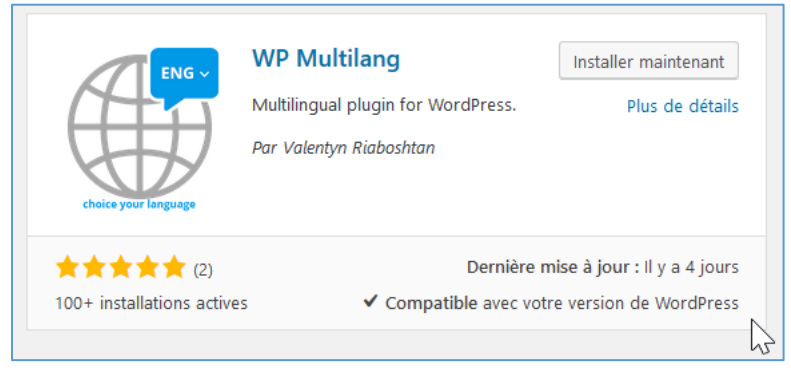

…